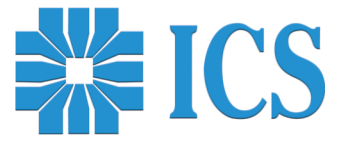

# ΦΟΡΟΛΟΓΙΚΕΣ ΤΑΜΕΙΑΚΕΣ ΜΗΧΑΝΕΣ

Α/Δ με Ηλεκτρονικό Ημερολόγιο

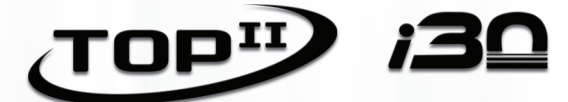

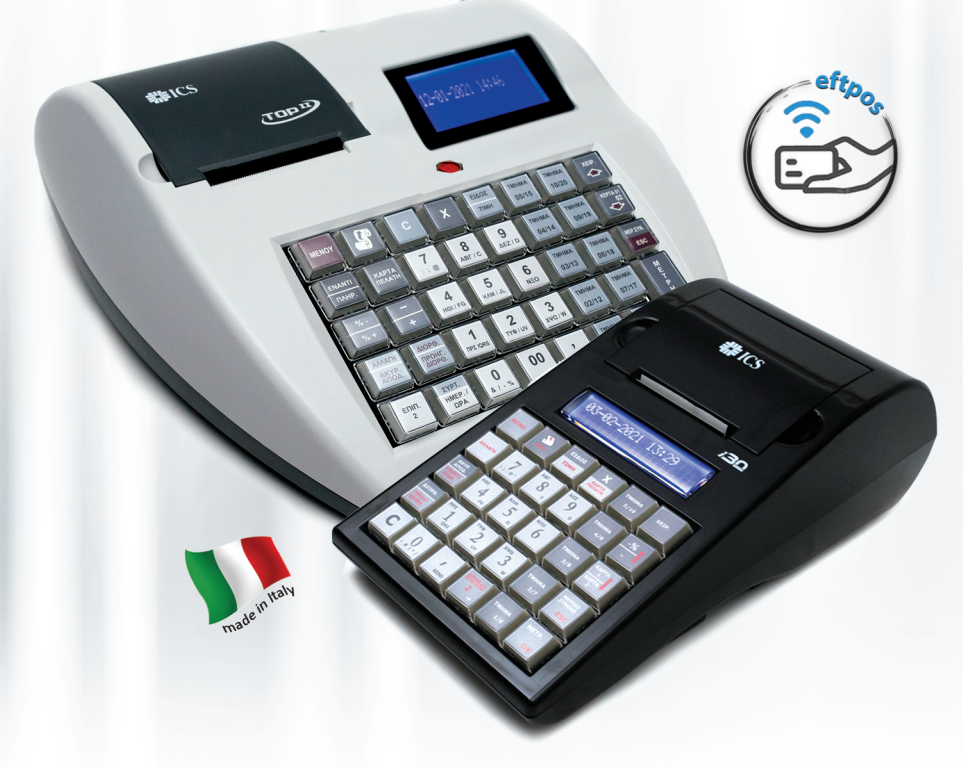

ΑΥΞΗΜΕΝΩΝ ΔΥΝΑΤΟΤΗΤΩΝ (ΦΤΜ/ΑΔ) ΜΕ ΗΛΕΚΤΡΟΝΙΚΟ ΤΡΟΠΟ ΔΙΑΦΥΛΑΞΗΣ ΕΚΔΙΔΟΜΕΝΩΝ ΔΕΛΤΙΩΝ

# ΒΙΒΛΙΟ ΟΔΗΓΙΩΝ ΧΕΙΡΙΣΜΟΥ

# **ΠΕΡΙΕΧΟΜΕΝΑ**

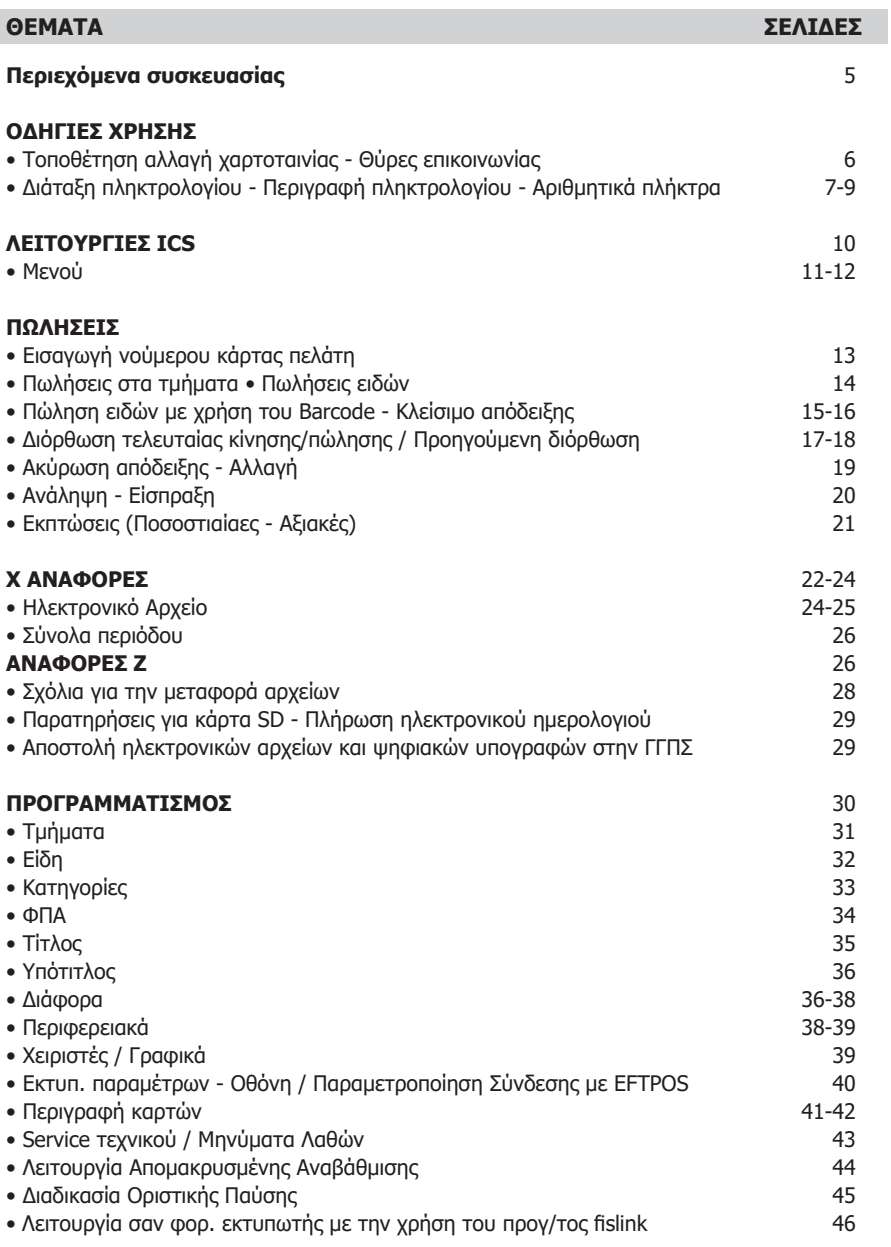

Г

#### **ΒΙΒΛΙΟ ΟΔΗΓΙΩΝ ΧΕΙΡΙΣΜΟΥ**

ΑΡ. ΕΓΚΡΙΣΗΣ TOP II: 15 DSN 637/3-4-2020 ΗΜΕΡ. ΛΗΞΗΣ ΑΔΕΙΑΣ ΚΑΤΑΛΛΗΛΟΤΗΤΑΣ: 3-4-2025

ΑΡ. ΕΓΚΡΙΣΗΣ i30: 15 DSL 635/26-2-2020 ΗΜΕΡ. ΛΗΞΗΣ ΑΔΕΙΑΣ ΚΑΤΑΛΛΗΛΟΤΗΤΑΣ: 26-2-2025

# **ICS TOP II & i30**

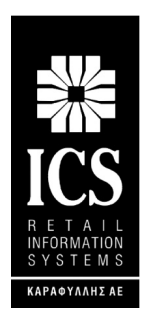

#### **ΚΑΡΑΦΥΛΛΗΣ ΣΥΣΤΗΜΑΤΑ ΠΛΗΡΟΦΟΡΙΚΗΣ Α.Ε.**

Αγίας Παρασκευής 10, Περιστέρι Τ.Κ. 121 32 Τηλ.: 210 5778260 , Fax: 210 5754285 E-mail: sales@ics.gr • http:// www.ics.gr

# **Μπορείτε να κατεβάσετε το βιβλιο οδηγιών χειρισμού από το site https://support.ics.gr**

Οι **ΦΤΜ/ΑΔ ICS TOP ΙΙ και i30** έχουν κατασκευαστεί σύμφωνα με τις τελευταίες τεχνολογικές εξελίξεις και διαθέτουν το πιο αναβαθμισμένο και αποτελεσματικό Λογισμικό, κάνοντάς την ιδανική στην συγκεκριμένη κατηγορία των φορολογικών μηχανών.

Η χρήση γνήσιων ανταλλακτικών και ποιοτικών αναλώσιμων θα εξασφαλίσουν τη μακρόχρονη και χωρίς τεχνικά προβλήματα λειτουργία της μηχανής σας.

Η ταμειακή υποστηρίζεται από δίκτυο αντιπροσώπων οι οποίοι θα είναι στη διάθεσή σας για οποιαδήποτε πληροφορία ή διευκρίνιση χρειαστείτε.

#### **ΠΕΡΙΕΧΟΜΕΝΑ ΣΥΣΚΕΥΑΣΙΑΣ**

Το προϊόν παραδίδεται σε κουτί το οποίο περιέχει την ταμειακή μηχανή συνοδευόμενη από: βιβλίο οδηγιών και βιβλίο συντήρησης και επισκευών.

### **Τεχνικά Χαρακτηριστικά**

- Εξωτερικό τροφοδοτικό: IN: 100V~240V-1,8A OUT DC: 18V 3.3A
- Θερμοκρασία: 0°C~40°C
- Υγρασία: 5%~85% R.H.
- Τύπος Εκτυπωτή: Θερμικός
- Ταχύτητα Εκτύπωσης 20 lps
- Πλάτος Χαρτιού: 57mm
- Ηλεκτρονικό Ημερολόγιο EJ (8GB SD CARD)

#### **Ειδικα Χαρακτηριστικά**

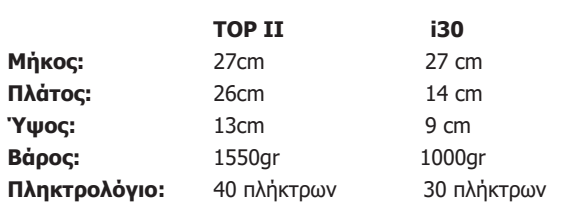

#### **ΠΡΟΣΟΧΗ:**

- Τα ρολά του χαρτιού πρέπει να φυλάσσονται σε σκοτεινό χώρο με σχετική υγρασία έως 80% και θερμοκρασία έως 30°C.
- Λειτουργεί με εξωτερικό τροφοδοτικό σε κανονικές συνθήκες λειτουργίας με θερμοκρασία από 0°C έως 45°C και σχετική υγρασία από 20% έως 80%

**Η μεταφορά των ηλεκτρονικών αρχείων των αποθηκευμένων αντιγράφων δελτίων και των αντίστοιχων δελτίων υπογραφών ημερήσιων δεδομένων σε Η/Υ γίνεται αποκλειστικά με ευθύνη του κατόχου και τα φυλασσόμενα αρχεία παραμένουν άμεσα προσπελάσιμα και αναγνώσιμα σε οποιαδήποτε απαίτηση των φορολογικών αρχών σύμφωνα με τις σχετικές διατάξεις του Κ.Β.Σ.**

### **ΤΟΠΟΘΕΤΗΣΗ – ΑΛΛΑΓΗ ΧΑΡΤΟΤΑΙΝΙΑΣ**

#### **ΠΡΟΣΟΧΗ!**

# **ΜΗΝ ΑΚΟΥΜΠΑΤΕ ΤΗΝ ΘΕΡΜΙΚΗ ΚΕΦΑΛΗ ΚΑΤΑ ΤΗΝ ΔΙΑΡΚΕΙΑ ΤΗΣ ΑΛΛΑΓΗΣ ΧΑΡΤΟΤΑΙΝΙΑΣ.**

### **Για τον καθαρισμό της κεφαλής σβήστε την Ταμειακή και βγάλτε και το καλώδιο από την παροχή ρεύματος.**

Η ταμειακή είναι εφοδιασμένη με θερμικό εκτυπωτή 32 χαρακτήρων.

Υπάρχει ανιχνευτής χαρτιού που ανιχνεύει το τέλος της χαρτοταινίας .Σε αυτήν την περίπτωση εμφανίζεται το μήνυμα «ΤΕΛΟΣ ΧΑΡΤΙΟΥ» στην οθόνη .

### **Για να αλλάξετε την χαρτοταινία**

- 1. Σβήστε την Ταμειακή
- 2. Ανοίξτε το κάλυμμα του εκτυπωτή
- 3. Βγάλτε το παλιό ρολό που έχει απομείνει στον εκτυπωτή.
- 4. Τοποθετήστε την νέα χαρτοταινία
- 5. Ξετυλίξτε την χαρτοταινία ώστε να προεξέχει από το κάλυμμα του εκτυπωτή.
- 6. Κλείστε το καπάκι του εκτυπωτή
- 7. Ανάψτε την ταμειακή.

### **Σημείωση:**

Σας προτείνουμε να χρησιμοποιείται χαρτοταινία που έχει ένδειξη για τέλος του χαρτιού ώστε να φροντίζετε για την έγκαιρη αλλαγή της.

#### **ΘΥΡΕΣ ΔΙΑΣΥΝΔΕΣΗΣ**

Στο πίσω μέρος της ταμειακής μηχανής οι κάτωθι συνδέσεις είναι διαθέσιμες.

- Σύνδεση με το τροφοδοτικό.
- Σύνδεση με συρτάρι
- Σύνδεση COM 2 με Ζυγαριά, Scanner, Εξωτερικό πληκτρολόγιο, Card Reader
- Σύνδεση COM1 με Η/Υ
- Σύνδεση ETHERNET
- Υποδοχή για εξωτερική κάρτα SD

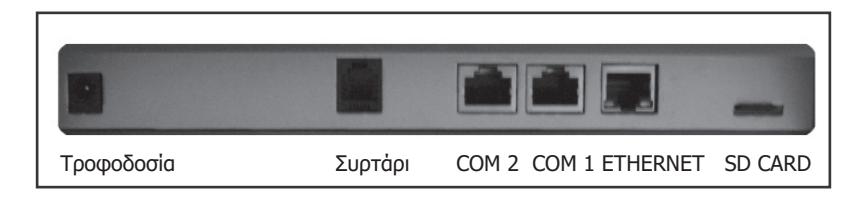

#### **ΔΙΑΤΑΞΗ ΠΛΗΚΤΡΟΛΟΓΙΩΝ**

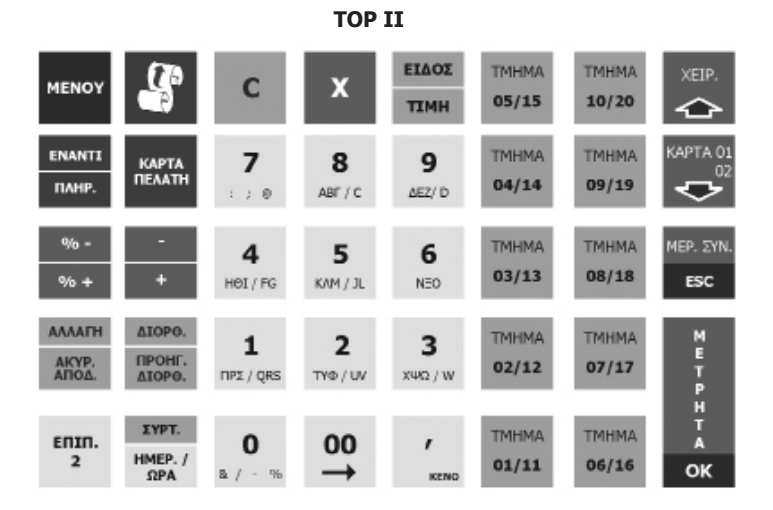

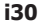

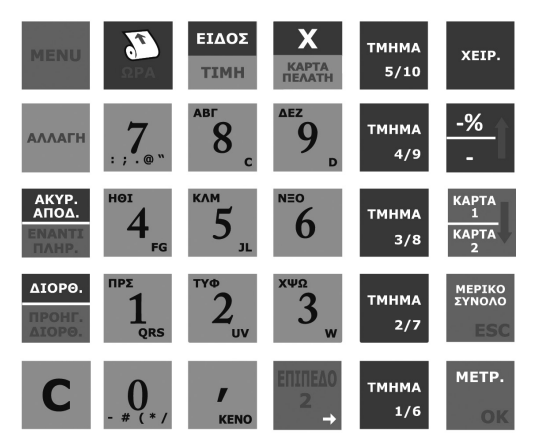

# **ΛΕΙΤΟΥΡΓΙΕΣ ΠΛΗΚΤΡΩΝ**

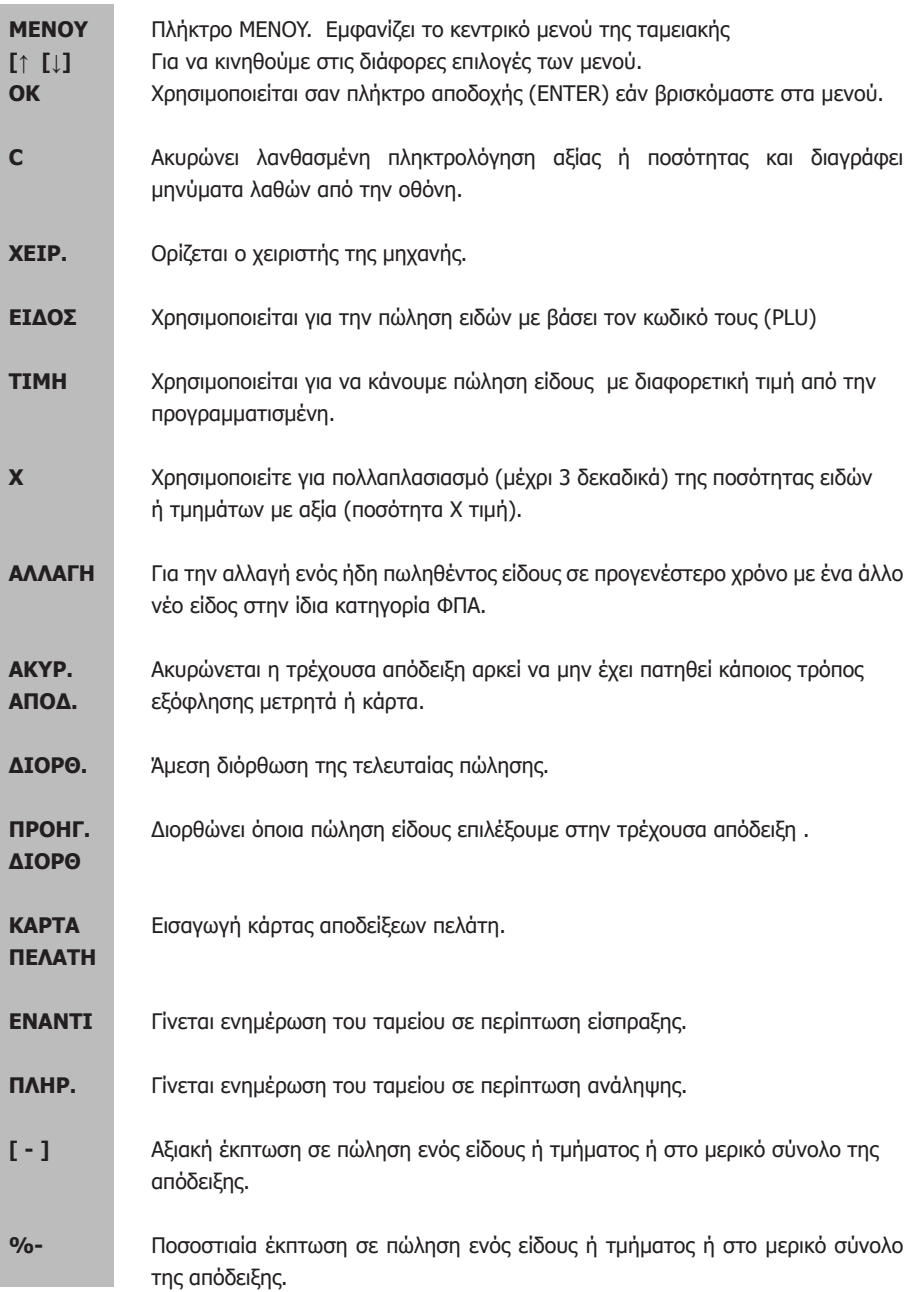

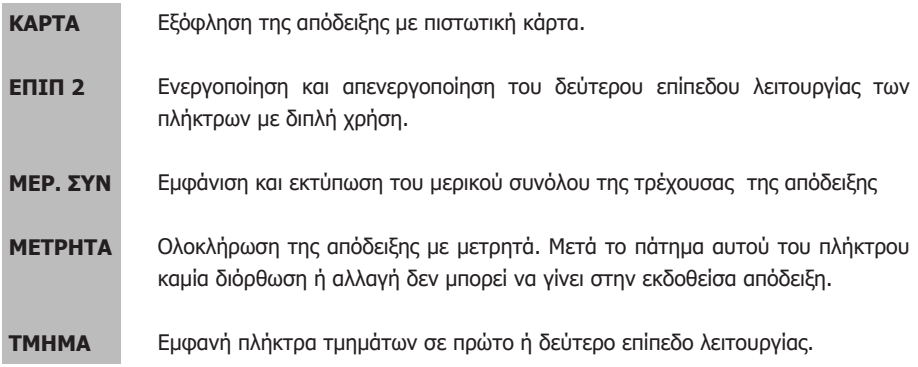

# **ΑΡΙΘΜΗΤΙΚΑ ΠΛΗΚΤΡΑ - MEΘΟΔΟΣ ΕΙΣΑΓΩΓΗΣ ΧΑΡΑΚΤΗΡΩΝ**

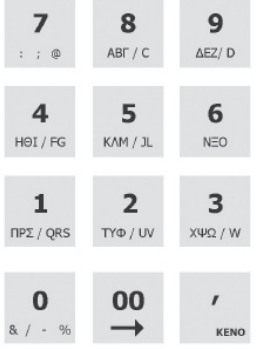

Η εισαγωγή χαρακτήρων είναι απαραίτητη κατά την διάρκεια του προγραμματισμού τίτλου, υπότιτλου, περιγραφής ειδών, όνομα χειριστών, περιγραφή καρτών κτλ. Σε όλα τα παραπάνω ο τρόπος εισαγωγής είναι ο ίδιος και είναι ο κάτωθι:

Κάθε αριθμητικό πλήκτρο συνδυάζεται με γράμματα, όπως το πλήκτρο [9] ,όπου το «Δ» είναι ο πρώτος χαρακτήρας, το «Ε» είναι ο δεύτερος χαρακτήρας και το «Ζ» είναι ο τρίτος χαρακτήρας.

Αν θέλετε να εισάγετε το πρώτο γράμμα της συμβολοσειράς χαρακτήρων, πατάτε το πλήκτρο μία φορά, αν θέλετε να εισάγετε

το δεύτερο γράμμα, πατάτε το πλήκτρο δύο φορές, κοκ. Για να εισάγετε το ίδιο γράμμα δύο φορές ή γράμμα που βρίσκεται στο ίδιο πλήκτρο, πατάτε το πλήκτρο του χαρακτήρα που θέλετε, μετά το πλήκτρο [ -> ] ώστε να κινηθεί ο cursor στην επόμενη θέση και μετά πάλι το πλήκτρο του νέου χαρακτήρα.

# **Θερινή / Χειμερινή Ώρα**

Η Ταμειακή μηχανή αλλάζει αυτόματα την Ώρα από

- \* Χειμερινή σε Θερινή την τελευταία Κυριακή του Μαρτίου (στις 02.00)
- \* Θερινή σε Χειμερινή την τελευταία Κυριακή του Οκτώβρη (στις 03.00)

# **Προσοχή!**

Όταν προκύπτει σφάλμα η ταμειακή μηχανή εμφανίζει στην οθόνη μήνυμα λάθους συνοδευόμενο από χαρακτηριστικό ήχο, το οποίο και μπορεί να διαγραφεί είτε πατώντας κάποιο αριθμητικό πλήκτρο ή το πλήκτρο [C] .

### **ΕΙΣΑΓΩΓΗ ΧΕΙΡΙΣΤΗ**

Η εισαγωγή χειριστή είναι απαραίτητη για την πραγματοποίηση πωλήσεων στην ταμειακή μηχανή και η ονομασία του εκτυπώνεται σε κάθε απόδειξη. Η ταμειακή μηχανή υποστηρίζει 10 χειριστές με κωδικούς από 1 έως και 10 (α/α) και επιπλέον έχουμε την δυνατότητα δημιουργίας αποκλειστικών κωδικών (passwords) για τον κάθε χειριστή.

Η αλλαγή χειριστή μπορεί να γίνει με τους παρακάτω τρόπους.

# **Μέθοδοι εισαγωγής χειριστή:**

1. Εισαγωγή με Α/Α:

Εισάγετε τον Α/Α του χειριστή εφόσον ο προεπιλεγμένος κωδικός πρόσβασης (password) είναι 000 και δεν έχει αλλάξει .

```
Πληκτρολόγηση ( Αριθμός Χειριστή 1-10) + Πλήκτρο [ΧΕΙΡ.] + Πλήκτρο [ΟΚ].
```
- 2. Εισαγωγή με Αποκλειστικό κωδικό (password):
- Πληκτρολόγηση (Αποκλειστικός Κωδικός) + Πλήκτρο [ΧΕΙΡ].

#### **Παράδειγμα 1:**

 Εισαγωγή 2ου χειριστή (ο κωδικός σύνδεσης είναι 000) 2 ----- [ΧΕΙΡ.] [ΟΚ]

#### **Παράδειγμα 2:**

 Εισαγωγή 4ου χειριστή με κωδικό σύνδεσης το 12345 4 ----- [XEIP.] [ΟΚ] Στην οθόνη εμφανίζεται το μήνυμα «ΒΑΛΤΕ ΚΩΔΙΚΟ» (πατάμε τον κωδικό) 12345 [ΟΚ]

Η Ταμειακή έχει 3 θέσεις λειτουργίας:

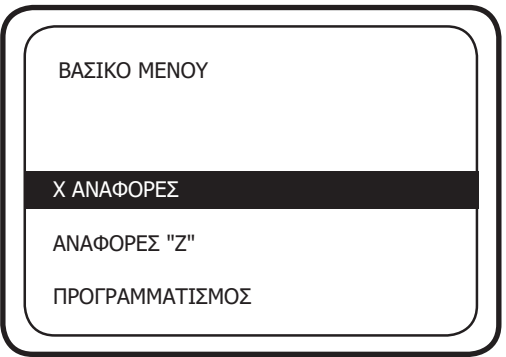

Χρησιμοποιείστε τα πλήκτρα το πλήκτρο [MENOY] για να εμφανισθούν οι επιλογές του βασικού Μενού. Κατόπιν με την χρήση των πλήκτρων [↓] ή [↑] μπορείτε να περιηγηθείτε στις επιλογές και να επιλέξετε με την χρήση του πλήκτρου [ΜΕΤΡΗΤΑ]. Για να εξέλθετε από το μενού ή για να επιστρέψετε σε προηγούμενη επιλογή χρησιμοποιείτε το πλήκτρο ESC.

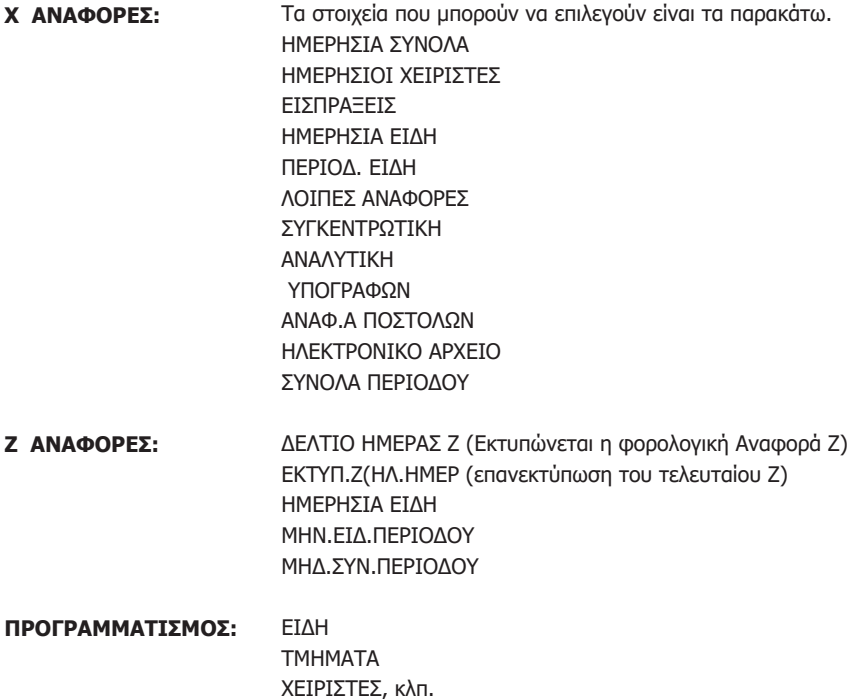

# **Σημείωση:**

Όλες οι αναφορές μπορούν να εκτυπωθούν επιλέγοντας «ΑΝΑΦΟΡΕΣ-Χ-» ή «ΑΝΑΦΟΡΕΣ Ζ» Η διαφορά μεταξύ τους είναι ότι:

Επιλέγοντας «ΑΝΑΦΟΡΕΣ-Χ», τα συνολικά ποσά των πωλήσεων δεν μηδενίζονται μετά από την έκδοση της με αποτέλεσμα τα επόμενα ποσά πωλήσεων να αθροίζονται στα ήδη υπάρχοντα. Επιλέγοντας «ΑΝΑΦΟΡΕΣ Ζ», το συνολικό ποσό των πωλήσεων μηδενίζεται μετά από την

εκτύπωση της Αναφοράς.

**Προσοχή! Για να εισέλθετε σε κάποιες επιλογές του μενού "Προγραμματισμού" θα πρέπει οπωσδήποτε να έχει προηγηθεί Ζ.**

# **ΠΩΛΗΣΕΙΣ**

Η θέση λειτουργίας ΠΩΛΗΣΕΙΣ χρησιμοποιείται για την έκδοση των νόμιμων αποδείξεων. Προαιρετικά μπορείτε να καθορίσετε τον χειριστή πριν από κάθε πώληση

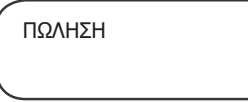

# **ΕΙΣΑΓΩΓΗ ΝΟΥΜΕΡΟΥ ΚΑΡΤΑΣ ΑΠΟΔΕΙΞΕΩΝ ΠΕΛΑΤΗ**

#### **Χειροκίνητη εισαγωγή:**

Η λειτουργία αυτή πρέπει να πραγματοποιηθεί στην αρχή της απόδειξης.

1) Πατάτε το πλήκτρο [ΚΑΡΤΑ ΠΕΛ]. Στην οθόνη εμφανίζεται «ΑΡ.ΚΑΡΤΑΣ ΠΕΛΑΤΗ»

2) πληκτρολογούμε τα 19 ψηφία της κάρτας Πελάτη και μετά το πλήκτρο [ΜΕΤΡΗΤΑ]

Καμία ένδειξη ή εκτύπωση δεν εμφανίζεται κατά την στιγμή της καταχώρησης και ο αριθμός εμφανίζεται τυπωμένος μετά από την ολοκλήρωση της απόδειξης

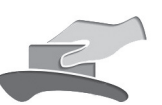

#### **Εισαγωγή μέσω αναγνώστη καρτών:**

Η λειτουργία αυτή πρέπει να γίνει στην αρχή κάθε απόδειξης. Αν ο αναγνώστης δεν είναι ήδη συνδεδεμένος τον συνδέουμε στην Ταμειακή.

- 1. Κυλάτε την κάρτα στον αναγνώστη καρτών,
- 2. Στην οθόνη εμφανίζεται το νούμερο της κάρτας και πατάτε το πλήκτρο [ΜΕΤΡΗΤΑ].
- 3. Συνεχίζετε με την πώληση.

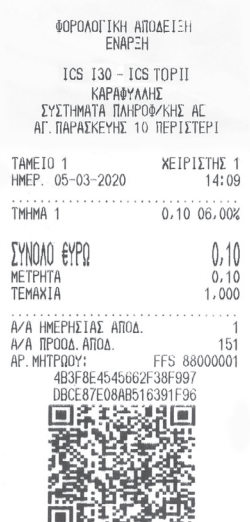

ΦΟΡΟΛΟΓΙΚΗ ΑΠΟΔΕΙΞΗ-ΛΗΞΗ

# **ΠΩΛΗΣΕΙΣ ΣΤΑ ΤΜΗΜΑΤΑ**

Η πώληση σε τμήμα προϋποθέτει τον αρχικό προγραμματισμό των τμημάτων (βασικά περιγραφή και συντελεστή ΦΠΑ).

- 1) Όταν **δεν υπάρχει** προκαθορισμένη τιμή στο τμήμα.
- \* Πληκτρολογείτε από το αριθμητικό πληκτρολόγιο την αξία,
- \* Πατήστε το πλήκτρο του τμήματος είτε απευθείας ή αφού προηγηθεί το πάτημα του πλήκτρου [ΕΠΙΠΕΔΟ 2].
- \* Επαναλάβετε την ίδια διαδικασία για επόμενη πώληση και τέλος
- \* Oλοκληρώστε την απόδειξη με [ΜΕΤΡΗΤΑ] ή άλλο τρόπο εξόφλησης.
- 2) Όταν **υπάρχει προκαθορισμένη** τιμή στο τμήμα.
- \* Πατήστε απευθείας το πλήκτρο του τμήματος ή [ΕΠΙΠΕΔΟ 2] και το πλήκτρο του τμήματος,
- \* Eπαναλάβετε την διαδικασία για επόμενη πώληση και τέλος
- \* Oλοκληρώστε με [ΜΕΤΡΗΤΑ] ή άλλο τρόπο εξόφλησης.

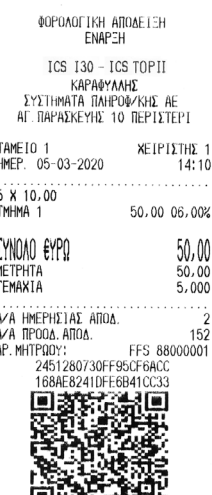

国内有法律の ΦΟΡΟΛΟΓΙΚΗ ΑΠΟΔΕΙΞΗ-ΛΗΞΗ

# **ΕΠΑΝΑΛΗΨΗ ΠΩΛΗΣΗΣ ΕΝΟΣ ΤΜΗΜΑΤΟΣ**

Σε περίπτωση πώλησης περισσοτέρων του ενός ίδιων προϊόντων εκτός από τον πολλαπλασιασμό ποσότητας επί είδος, μπορείτε να κάνετε χρήση της επανάληψης με τον εξής τρόπο: Εκτελείτε την πώληση μία φορά με την γνωστή διαδικασία και πατάτε επαναλαμβανόμενα (όσες φορές επιθυμείτε) το ίδιο πλήκτρο του τμήματος.

Στην οθόνη εμφανίζεται ο αριθμός των επαναλήψεων που εκτελέσαμε.

# **ΠΩΛΗΣΕΙΣ ΕΙΔΩΝ**

Η πώληση σε είδος προϋποθέτει ότι έχετε κάνει ήδη προγραμματισμό κάποιων ειδών.

- 1) Όταν **δεν υπάρχει καθορισμένη** τιμή στο είδος.
- \* Πληκτρολογείστε από το αριθμητικό πληκτρολόγιο την αξία του είδους,
- \* πατήστε το πλήκτρο [ΤΙΜΗ],
- \* πληκτρολογείστε από το αριθμητικό πληκτρολόγιο τον αριθμό του είδους που επιθυμείτε και μετά πατήστε το πλήκτρο [ΕΙΔΟΣ],
- \* επαναλάβετε την διαδικασία πώλησης και για άλλα είδη
- και τέλος ολοκληρώστε την απόδειξη με [ΜΕΤΡΗΤΑ] ή άλλο τρόπο εξόφλησης.
- 2) Όταν **υπάρχει** τιμή στο είδος.
- \* Πληκτρολογείστε από το αριθμητικό πληκτρολόγιο τον αριθμό του είδους που επιθυμείτε και πατάτε το πλήκτρο [ΕΙΔΟΣ],
- \* επαναλάβετε την διαδικασία πώλησης και για άλλα είδη
- και τέλος ολοκληρώνετε την απόδειξη με [ΜΕΤΡΗΤΑ] ή άλλο τρόπο εξόφλησης.

**TOP II & i30**

### **ΠΩΛΗΣΗ ΕΙΔΩΝ ΜΕ ΧΡΗΣΗ ΤΟΥ BARCODE**

Η πώληση είδους με χρήση scanner προϋποθέτει στον αρχικό προγραμματισμό των ειδών και καταχώρηση κωδικού barcode.

# 1) Όταν **δεν υπάρχει** τιμή στο είδος.

- \* Πληκτρολογείστε από το αριθμητικό πληκτρολόγιο την αξία του είδους ,
- \* πατήστε το πλήκτρο [ΕΠΙΠΕΔΟ 2] και μετά το πλήκτρο [ΤΙΜΗ],
- \* διαβάστε τον κωδικό με το barcode reader (scanner),
- \* επαναλάβετε την διαδικασία πώλησης και για άλλα είδη και τέλος
- \* ολοκληρώστε την απόδειξη με [ΜΕΤΡΗΤΑ] ή άλλο τρόπο εξόφλησης.

Όταν **υπάρχει** προγραμματισμένη τιμή στο είδος.

- \* Διαβάστε τον κωδικό barcode με το barcode reader (scanner),
- \* επαναλάβετε τη διαδικασία πώλησης για άλλα είδη και τέλος
- \* ολοκληρώστε την απόδειξη με [ΜΕΤΡΗΤΑ] ή άλλο τρόπο εξόφλησης.

# **ΚΛΕΙΣΙΜΟ ΑΠΟΔΕΙΞΗΣ**

Μπορούμε να ολοκληρώσουμε μια απόδειξη με τους ακόλουθους τρόπους:

1) ΜΕΤΡΗΤΑ

2) ΚΑΡΤΑ 1 -4

Για να επιλέξετε κάποιον τρόπο πληρωμής εκτός των Μετρητών, πατάτε το αντίστοιχο πλήκτρο [ΚΑΡΤΑ]. Μια απόδειξη μπορεί επίσης να ολοκληρωθεί με μεικτό τρόπο πληρωμής πχ. συνδυασμός μετρητών και κάρτας.

# **Υπολογισμός Ρέστων**

Η μηχανή έχει την δυνατότητα υπολογισμού ρέστων με την ακόλουθη διαδικασία:

Πριν να κλείσει η απόδειξη με το πλήκτρο ΜΕΤΡΗΤΑ, πληκτρολογήστε το ποσό που δίνει ο πελάτης και αμέσως μετά πατάτε ΜΕΤΡΗΤΑ. Τα ρέστα θα εμφανιστούν στην οθόνη και θα εκτυπωθούν στην απόδειξη.

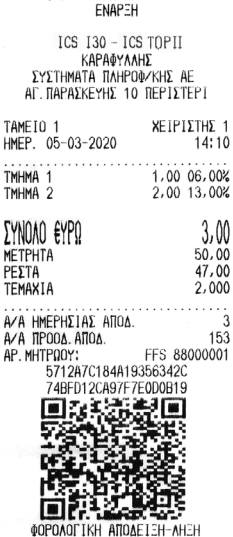

ΦΟΡΟΛΟΓΙΚΗ ΔΠΟΛΕΙΞΗ

# **α) Πώληση με εξόφληση εντός του καταστήματος (με το EFTPOS μόνιμα συνδεδεμένο):**

Εκδίδετε την απόδειξη μέχρι το σημείο της επιλογής τρόπου εξόφλησης και επιλέγετε μια κάρτα όπου έχει ρυθμιστεί **χωρίς** προφορτωμένη πώληση π.χ. **[ΚΑΡΤΑ 1]**

Όταν ολοκληρωθεί η συναλλαγή, το EFTPOS θα επιστέψει την επιβεβαίωση και θα ολοκληρωθεί η απόδειξη.

Σε περίπτωση αποτυχίας επικοινωνίας ή καθυστερημένης εξόφλησης, θα εμφανιστεί στην οθόνη **EFTPOS: ΑΔΥΝ.ΣΥΝΔΕΣΗΣ**

Πατάτε το πλήκτρο **[C]** και η Φ.Τ.Μ. θα επιστρέψει στο σημείο αναμονής τρόπου εξόφλησης όπου είτε επιλέγετε εκ νέου **ΚΑΡΤΑ** για πληρωμή με EFTPOS ή **[ΜΕΤΡΗΤΑ]** για εξόφληση με μετρητά.

# **β) Πώληση με εξόφληση εκτός του καταστήματος (φορητό EFTPOS):**

# **Σημείωση: Το EFTPOS θα πρέπει να είναι συνδεδεμένο στο δίκτυο κατά τη διάρκεια της έκδοσης απόδειξης για εξόφληση εκτός καταστήματος. Επίσης θα πρέπει να είναι συνδεδεμένο και κατά την έκδοση δελτίου Ζ στο τέλος της ημέρας ώστε να επιστρέψει πίσω τις αναφορές εξόφλησης.**

Εκδίδετε την απόδειξη μέχρι το σημείο της επιλογής τρόπου εξόφλησης και επιλέγετε μια κάρτα όπου έχει ρυθμιστεί με προφορτωμένη πώληση π.χ. **[ΚΑΡΤΑ 2]**

Η ΚΑΡΤΑ 2 βρίσκεται στο ίδιο πλήκτρο με την ΚΑΡΤΑ 1 και απαιτείται η χρήση του πλήκτρου **[ΕΠΙΠΕΔΟ 2].**

Όταν ολοκληρωθεί η επικοινωνία, το EFTPOS θα επιστέψει την επιβεβαίωση και θα ολοκληρωθεί η απόδειξη.

Σε περίπτωση αποτυχίας επικοινωνίας, θα εμφανιστεί στην οθόνη **EFTPOS: ΑΔΥΝ.ΣΥΝΔΕΣΗΣ** Πατάτε το πλήκτρο **C** και η Φ.Τ.Μ. θα επιστρέψει στο σημείο αναμονής τρόπου εξόφλησης όπου είτε επιλέγετε εκ νέου **ΚΑΡΤΑ** για πληρωμή με EFTPOS ή **[ΜΕΤΡΗΤΑ]** για εξόφληση με μετρητά.

#### **ΔΙΟΡΘΩΣΗ - ΠΡΟΗΓΟΥΜΕΝΗ ΔΙΟΡΘΩΣΗ - ΑΛΛΑΓΗ - ΑΚΥΡΩΣΗ ΑΠΟΔΕΙΞΗΣ**

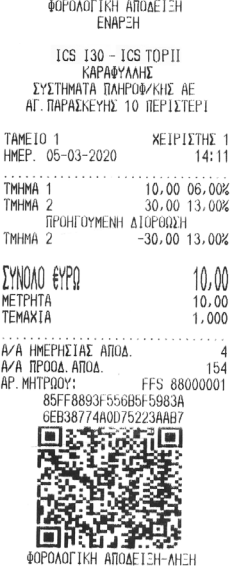

#### **Διόρθωση Τελευταίας κίνησης/πώλησης**

Χρησιμοποιώντας το πλήκτρο ΔΙΟΡΘΩΣΗ υπάρχει η δυνατότητα άμεσης και αυτόματης ακύρωσης της τελευταίας κίνησης (πώλησης) (απαραίτητη προϋπόθεση να μην έχει ολοκληρωθεί η απόδειξη).

Επίσης εάν πληκτρολογήσουμε το νουμερο του πωληθεντος είδους στην απόδειξη και μετά το πλήκτρο [ΔΙΟΡΘΩΣΗ] τότε διορθώνεται αυτόματα η συγκεκριμένη πώληση π.χ εάν πατήσουμε (2 [ΔΙΟΡΘΩΣΗ]) τότε διορθώνεται το δεύτερο κατα σειρά είδος που πωλήθηκε.

#### **Προηγούμενη Διόρθωση**

Χρησιμοποιώντας τα πλήκτρα [ΠΡΟΗΓ. ΔΙΟΡΘ] υπάρχει η δυνατότητα διόρθωσης προηγούμενης καταχώρησης ή και της τελευταίας κίνησης (πώλησης). Απαραίτητη προϋπόθεση να μην έχει ολοκληρωθεί η απόδειξη. Σε αυτήν την περίπτωση, στην οθόνη της μηχανής εμφανίζεται "ΑΡΙΘΜΟΣ 1" για να επιλέξουμε ποιο είδος κατά σειρά πώλησης θέλουμε να διορθώσουμε.

Σε αυτήν την περίπτωση πληκτρολογούμε τον αριθμό της πώλησης και μετά πατάμε το πλήκτρο [ΟΚ].

Π.χ για το δεύτερο είδος στην απόδειξη πατάμε 2 και [ΟΚ]

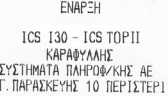

**ΦΟΡΟΛΟΓΙΚΗ ΑΠΟΔΕΙΕΗ** 

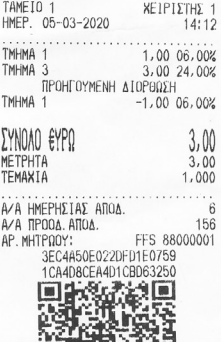

ΦΟΡΟΛΟΓΙΚΗ ΑΠΟΔΕΙΞΗ-ΛΗΞΗ

Εάν δεν επιλέξουμε αριθμό είδους (σαν προεπιλογή υπάρχει το 1 (πρώτο είδος) Στην οθόνη εμφανίζεται η πώληση του πρώτου είδους.

α) Εάν είναι αυτό που θέλουμε να διαγράψουμε, πατάμε το πλήκτρο [ΟΚ] Στην οθόνη θα εμφανισθεί το μήνυμα

> «ΝΑ ΔΙΑΓΡΑΦΕΙ ΟΧΙ»

Με την χρήση των πλήκτρων [↓] ή [↑] επιλέξτε ΝΑΙ και τέλος πατήστε το πλήκτρο [ΟΚ] για να ολοκληρωθεί η διαγραφή της συγκεκριμένης πώλησης .

β) Εάν δεν είναι αυτό που θέλουμε να ακυρώσουμε τότε πατήστε το πλήκτρο [C] . Στην οθόνη εμφανίζεται το επόμενο είδος και επαναλαμβάνουμε μέχρι να βρούμε αυτό που θέλουμε. Όταν εμφανισθεί στην οθόνη το ζητούμενο είδος πατήστε το πλήκτρο [ΟΚ] Στην οθόνη θα εμφανισθεί το μήνυμα

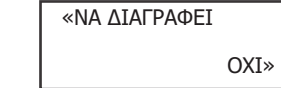

Με την χρήση των πλήκτρων [↓] ή [↑] επιλέξτε ΝΑΙ και τέλος πατάτε το πλήκτρο [ΟΚ] για να ολοκληρωθεί η διαγραφή της συγκεκριμένης πώλησης.

#### **Ακύρωση Απόδειξης**

Χρησιμοποιώντας το πλήκτρο [ΑΚΥΡ. ΑΠΟΔ] υπάρχει η δυνατότητα ακύρωσης όλης της απόδειξης (απαραίτητη προϋπόθεση να μην έχει ολοκληρωθεί η απόδειξη ούτε να έχει πατηθεί κάποιο πλήκτρο εξόφλησης ΜΕΤΡΗΤΑ ή ΚΑΡΤΑ). Η απόδειξη που θα εκτυπωθεί είναι νόμιμη με μηδενική αξία συναλλαγής.

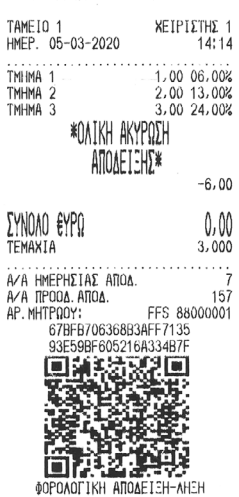

ΦΟΡΟΛΟΓΙΚΗ ΑΠΟΔΕΙΞΗ **ENAPEH** ICS 130 - ICS TOPIT ΚΑΡΑΦΥΛΑΗΣ ΣΥΣΤΗΜΑΤΑ ΠΛΗΡΟΦΖΚΗΣ ΑΕ ΑΓ. ΠΑΡΑΣΚΕΥΗΣ 10 ΠΕΡΙΣΤΕΡΙ

# **Αλλαγή**

Χρησιμοποιώντας το πλήκτρο [ΑΛΛΑΓΗ] υπάρχει η δυνατότητα της αλλαγής πώλησης είδους ή τμήματος από μία παλαιότερη απόδειξη που έχει ήδη εκδοθεί, υπό την προϋπόθεση ότι η νέα πώληση θα είναι στον ίδιο συντελεστή ΦΠΑ και η αξία θα είναι ίση ή μικρότερη.

- \* Πληκτρολογείστε το ποσό και το τμήμα / είδος της καινούργιας αγοράς, (ΝΕΟ ΕΙΔΟΣ)
- \* πατήστε το πλήκτρο [ΑΛΛΑΓΗ ] και μετά
- \* πληκτρολογείστε το ποσό και το τμήμα / είδος της παλιάς απόδειξης, (ΕΙΔΟΣ ΓΙΑ ΑΛΛΑΓΗ)
- \* τέλος πατήστε ΜΕΤΡΗΤΑ ή ΚΑΡΤΑ

ΦΟΡΩΛΟΓΙΚΗ ΑΠΟΛΕΙΞΗ ENAPEH

ICS 130 - ICS TOPII ΚΑΡΑΦΥΛΛΗΣ ΣΥΣΤΗΜΑΤΑ ΠΛΗΡΟΦΖΚΗΣ ΑΕ ΑΓ. ΠΑΡΑΣΚΕΥΗΣ 10 ΠΕΡΙΣΤΕΡΙ

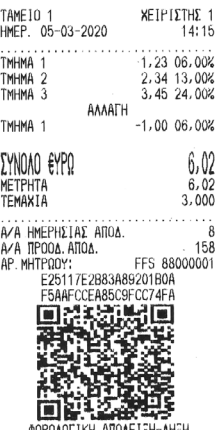

**ΦΟΡΟΛΟΓΙΚΗ ΑΠΟΔΕΙΞΗ-ΛΗΞΗ** 

# **ΑΝΑΛΗΨΗ - ΕΙΣΠΡΑΞΗ**

# **Ανάληψη Πληρωμή - Είσπραξη Έναντι**

Η μηχανή έχει την δυνατότητα εισαγωγής (π.χ. αρχικό ποσό για ρέστα) και ανάληψης (π.χ. ποσό για λειτουργικά έξοδα κτλ) χρημάτων στο ταμείο της.

Για την λειτουργία Ανάληψης - Είσπραξης πατήστε το πλήκτρο [ΕΝΑΝΤΙ / ΠΛΗΡ]

Στην οθόνη εμφανίζεται

ΛΟΓΙΣΤΙΚΗ ΚΙΝΗΣΗ ΕΙΣΠΡΑΞΗ

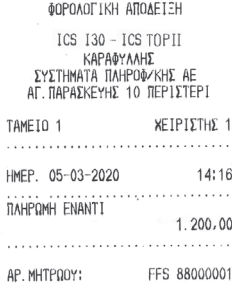

TO MAPON AEN AMOTEAET

TO MAPON AEN AMOTEAEI ΦΟΡΟΛΟΓΙΚΗ ΑΠΟΔΕΙΞΗ

Χρησιμοποιείτε τα πλήκτρα [↓] ή [↑] για να επιλέξετε ΕΙΣΠΡΑΞΗ – ΑΝΑΛΗΨΗ και [ΟΚ] \* πληκτρολογούμε το επιθυμητό ποσό (τα ποσά να εισάγονται πάντα με την χρήση υποδιαστολής) και \* το πλήκτρο [ΟΚ] για να ολοκληρωθεί η λειτουργία.

**TOP II & i30**

#### **ΕΚΠΤΩΣΕΙΣ (ΠΟΣΟΣΤΙΑΙΕΣ - ΑΞΙΑΚΕΣ)**

### **Έκπτωση Αξιακή [-]**

Χρησιμοποιώντας το πλήκτρο [ - ] υπάρχει η δυνατότητα έκπτωσης αξίας στην τελευταία πώληση τμήματος/είδους ή στο μερικό σύνολο της απόδειξης με την παρακάτω διαδικασία:

#### **• Έκπτωση αξίας στην τελευταία πώληση:**

Μετά την πώληση τμήματος / είδους πληκτρολογείτε την αξία της έκπτωσης και πιέζετε το πλήκτρο [–]. Η αξία αυτή αφαιρείται από το τελευταίο πωληθέν τμήμα/είδος.

#### **• Έκπτωση αξίας στο μερικό σύνολο της απόδειξης:**

Μετά την πώληση ενός ή περισσοτέρων τμημάτων/ειδών πατήστε το πλήκτρο [ΜΕΡ.ΣΥΝ] πληκτρολογείστε την αξία της έκπτωσης και μετά το πλήκτρο [-]. Η έκπτωση αξίας στο μερικό σύνολο θα επιμερισθεί αναλογικά σε όλα τα πωληθέντα τμήματα/ είδη της απόδειξης.

#### **Έκπτωση Ποσοστιαία -%**

Χρησιμοποιώντας το πλήκτρο [-%] υπάρχει η δυνατότητα ποσοστιαίας έκπτωσης στην τελευταία πώληση τμήματος / είδους ή στο μερικό σύνολο της απόδειξης με την παρακάτω διαδικασία:

#### **• Ποσοστιαία έκπτωση στην τελευταία πώληση:**

Μετά την πώληση τμήματος / είδους πληκτρολογήστε το ποσοστό της έκπτωσης με δεκαδικά π.χ. 50,00 και πιέζετε το πλήκτρο [-%]. Η ποσοστιαία έκπτωση αφαιρείται από το τελευταίο πωληθέν τμήμα /είδος.

**• Ποσοστιαία έκπτωση στο μερικό σύνολο της απόδειξης:**  Μετά την πώληση ενός ή περισσοτέρων τμημάτων /ειδών πιέζετε το πλήκτρο ΜΕΡ.ΣΥΝ, πληκτρολογείτε το ποσοστό της έκπτωσης π.χ. 50,00 και πιέζετε το πλήκτρο [-%].

Η ποσοστιαία έκπτωση στο μερικό σύνολο επιμερίζεται αναλογικά σε όλα τα πωληθέντα τμήματα /είδη της απόδειξης.

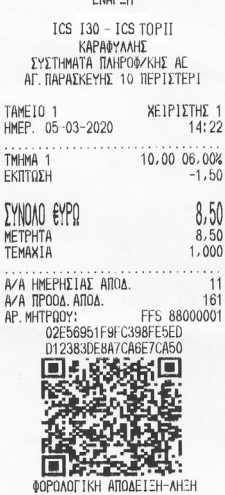

ΦΩΡΩΛΟΓΙΚΗ ΑΠΟΔΕΙΞΗ CNAPCU

ΦΟΡΟΛΟΓΙΚΗ ΑΠΟΔΕΙΞΗ **FNAPTH** 

ICS I30 - ICS TOPII ΚΑΡΑΦΥΛΛΗΣ **EYETHMATA TAHPOOZKHE AF** AL RAPAEKEYHE 10 REPLETER

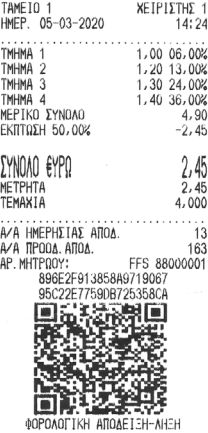

# **Χ ΑΝΑΦΟΡΕΣ**

Για να μπείτε σε αυτή τη θέση λειτουργίας πατήστε το πλήκτρο [ΜΕΝΟΥ]. Με τα βελάκια επιλέξτε το μενού «Χ ΑΝΑΦΟΡΕΣ » και πατήστε [ΟΚ] για αποδοχή.

Οι διαθέσιμες Αναφορές είναι :

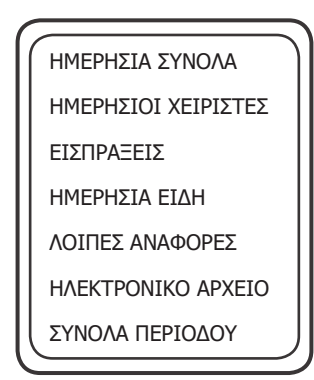

# **ΗΜΕΡΗΣΙΑ ΣΥΝΟΛΑ**

Με αυτήν την επιλογή μπορείτε να εκτυπώσετε την ημερήσια εικόνα πωλήσεων. Αυτό το δελτίο μπορείτε να το εκδώσετε όσες φορές θέλετε κατά τη διάρκεια της ημέρας χωρίς να μηδενίζονται τα ημερήσια σύνολα.

# **Σημείωση:**

**Μπορείτε να εκδώσετε αυτήν την αναφορά και πατώντας 101 – [ΜΕΡ.ΣΥΝ] σαν συντόμευση της διαδικασίας χωρίς να επιλεγεί από το αντίστοιχο μενού.**

# **ΗΜΕΡΗΣΙΟΙ ΧΕΙΡΙΣΤΕΣ**

Με αυτήν την επιλογή μπορείτε να εκτυπώσετε τις πωλήσεις που έχουν κάνει οι χειριστές. Αυτό το δελτίο μπορεί να εκδοθεί μόνο πριν το δελτίο Ημέρας Ζ, γιατί με την έκδοση της αναφοράς Ζ μηδενίζονται αυτόματα και οι πωλήσεις των χειριστών.

#### **ΕΙΣΠΡΑΞΕΙΣ**

Με αυτήν την επιλογή μπορείτε να εκτυπώσετε την ανάλυση των ημερήσιων εισπράξεων.

### **ΗΜΕΡΗΣΙΑ ΕΙΔΗ**

Με αυτήν την επιλογή μπορείτε να εκτυπώσετε τις πωλήσεις των ειδών που έχουν κινηθεί από τον τελευταίο μηδενισμό ειδών.

Τις πωλήσεις των ειδών μπορείτε να τις μηδενίσετε μέσα από την επιλογή

**«ΜΗΔΕΝ.ΕΙΔΩΝ ΗΜΕΡΑΣ»** από το μενού «ΑΝΑΦΟΡΕΣ Ζ»

# **ΛΟΙΠΕΣ ΑΝΑΦΟΡΕΣ**

Αυτή η επιλογή διαθέτει τις κάτωθι Αναφορές.

- 1) ΣΥΓΚΕΝΤ. ΑΝΑΦΟΡΑ
- 2) ΑΝΑΛΥΤΙΚΗ ΑΝΑΦΟΡΑ
- 3) ΑΝΑΦΟΡΑ ΥΠΟΓΡΑΦΩΝ
- 4) ΑΝΑΦΟΡΑ ΑΠΟΣΤΟΛΩΝ
- 5) ΜΗ ΑΠΟΣΤ. ΔΕΔΟΜΕΝΑ

#### **1. ΣΥΓΚΕΝΤ. ΑΝΑΦΟΡΑ**

Η «ΣΥΓΚΕΝΤ. ΑΝΑΦΟΡΑ» χρησιμοποιείτε για την ανάγνωση της φορολογικής μνήμης χρησιμοποιώντας σαν κριτήριο εύρεσης, είτε χρονικά διαστήματα (Από-έως Ημερομηνία) είτε Αριθμό Ζ (Από - έως αριθμό Ζ).

Ονομάζεται έτσι επειδή αθροίζει τα σύνολα της περιόδου που επιλέξαμε.

# **Βήμα 1**

**<ΒΑΣΕΙ ΗΜΕΡ.>** Επιλέγουμε με κριτήριο Ημερομηνία

**<ΒΑΣΕΙ ΑΝΑΦ. Ζ>** Επιλέγουμε με κριτήριο τον αριθμό Αναφοράς Ζ

# **Βήμα 2**

Ανάλογα με την προηγούμενη επιλογή σας εμφανίζεται

**<ΑΠΟ ΗΜΕΡ.>** Δίνουμε την ημερομηνία αρχής με την μορφή ημέρα – μήνας - έτος

**<ΕΩΣ ΗΜΕΡ.>** Δίνουμε τελική ημερομηνία

ή

**<ΑΠΟ Ζ>** Δίνουμε το αρχικό Ζ

**<ΕΩΣ Ζ>** Δίνουμε τελικό Ζ

# **Βήμα 3**

Τέλος αποφασίζετε για το μέσον στο οποίο θα αποθηκευτούν τα δεδομένα.

**<ΧΑΡΤΟΤΑΙΝΙΑ>** Εκτυπώνεται η αναφορά στην χαρτοταινία της ταμειακής

**<ΑΡΧΕΙΟ>** Εκτυπώνεται σε αρχείο με την ονομασία REPORT.TXT στην εξωτερική SD CARD.

#### **2. ΑΝΑΛΥΤΙΚΗ ΑΝΑΦΟΡΑ**

Η «ΑΝΑΛΥΤΙΚΗ ΑΝΑΦΟΡΑ» χρησιμοποιείται για την ανάγνωση της φορολογικής μνήμης με τον ίδιο τρόπο όπως και στην συγκεντρωτική αναφορά. Η διαφορά είναι ότι εκτυπώνονται οι εισπράξεις ανά ημέρα (αναλυτικά) και στο τέλος εκτυπώνονται τα συγκεντρωτικά σύνολα της περιόδου.

#### **3. ΑΝΑΦΟΡΑ ΥΠΟΓΡΑΦΩΝ**

Η **ΑΝΑΦΟΡΑ ΥΠΟΓΡΑΦΩΝ** εκτυπώνει όλες τις υπογραφές στο χρονικό διάστημα που επιλέξαμε. Τα κριτήρια επιλογής παραμένουν τα ίδια όπως και στις προηγούμενες αναφορές (Απόέως Ημερομηνία, Από-έως αριθμό Ζ).

#### **4. ΑΝΑΦΟΡΑ ΑΠΟΣΤΟΛΩΝ**

Η **ΑΝΑΦΟΡΑ ΑΠΟΣΤΟΛΩΝ** εκτυπώνει μία απόδειξη στην οποία αναφέρονται όλες οι αποστολές των αναφορών Ζ στον Server της ΓΓΠΣ.

#### **5. ΜΗ ΑΠΟΣΤ. ΔΕΔΟΜΕΝΑ**

Η Αναφορά «ΜΗ ΑΠΟΣΤ.ΔΕΔΟΜΕΝΑ» προσπαθεί να ξαναστείλει τα δεδομένα που δεν έχουν αποσταλεί στον server της ΓΓΠΣ.

#### **ΗΛΕΚΤΡΟΝΙΚΟ ΑΡΧΕΙΟ**

Η κύρια χρησιμότητά του είναι να εκτυπώσουμε το ηλεκτρονικό ημερολόγιο της τρέχουσας ημέρας (δηλαδή τις αποδείξεις που έχουμε εκδώσει κατά την διάρκεια της τρέχουσας ανοικτής ημέρας.

Επιλέγουμε με την χρήση των πλήκτρων [↓] ή [↑]

#### **<ΒΑΣΕΙ ΗΜΕΡ.>**

**<ΒΑΣΕΙ ΑΝΑΦ. Ζ>**

Ανάλογα με την επιλογή εμφανίζεται

**<ΑΠΟ ΗΜΕΡ.>** Εμφανίζεται η τρέχουσα ημέρα και πατάμε το πλήκτρο [ΟΚ]

**<ΕΩΣ ΗΜΕΡ.>** Εμφανίζεται η τρέχουσα ημέρα και πατάμε το πλήκτρο [ΟΚ]

ή

**<ΑΠΟ Ζ>** Εμφανίζεται ο αριθμός του τρέχοντος Ζ και πατάμε το πλήκτρο [ΟΚ]

**<ΕΩΣ Ζ>** Εμφανίζεται ο αριθμός του τρέχοντος Ζ και πατάμε το πλήκτρο [ΟΚ].

Χρησιμοποιείστε τα πλήκτρα [↓] ή [↑] και επιλέξτε:

**<ΦΟΡ. ΑΠΟΔΕΙΞΕΙΣ>** Δίνουμε Αρχικό και τελικό αριθμό νόμιμης Απόδειξης. Τέλος με τα πλήκτρα [↓] ή [↑] επιλέξτε:

**<ΧΑΡΤΟΤΑΙΝΙΑ>** Εκτυπώνεται η αναφορά στην χαρτοταινία της ταμειακής

Επιπλέον μπορεί να χρησιμοποιηθεί για την επανεκτύπωση παλιών αποδείξεων ή αναφορών Ζ. (εφόσον εξακολουθούν να είναι ακόμα διαθέσιμες από την εσωτερική διαχείριση του λογισμικού της ταμειακής).

Σαν κριτήριο εύρεσης μπορούμε να χρησιμοποιήσουμε , είτε χρονικά διαστήματα (Από- έως Ημερομηνία) είτε Αριθμό Ζ (Από- έως αριθμό Ζ).

# **Βήμα 1**

Χρησιμοποιείστε τα πλήκτρα [↓] ή [↑] για να επιλέξετε από τα κάτωθι

# **<ΒΑΣΕΙ ΗΜΕΡ.>**

**<ΒΑΣΕΙ ΑΝΑΦ. Ζ>**

# **Βήμα 2**

Ανάλογα με την επιλογή σας στο βήμα 1 εμφανίζεται **<ΑΠΟ ΗΜΕΡ.>** Δίνουμε την ημερομηνία αρχής με την μορφή ημέρα – μήνας - έτος **<ΕΩΣ ΗΜΕΡ.>** Δίνουμε τελική ημερομηνία

ή

**<ΑΠΟ Ζ>** Δίνουμε το αρχικό Ζ **<ΕΩΣ Ζ>** Δίνουμε τελικό Ζ

# **Βήμα 3**

Χρησιμοποιείστε τα πλήκτρα [↓] ή [↑] για να επιλέξετε τι θέλετε να εκτυπωθεί.

**<ΦΟΡ. ΑΠΟΔΕΙΞΕΙΣ>** Δίνουμε Αρχικό και τελικό αριθμό νόμιμης Απόδειξης

**<ΑΛΛΑ ΔΕΛΤΙΑ>** Δίνουμε Αρχικό και τελικό αριθμό Απόδειξης

**<Ζ>** Δίνουμε Αρχικό και τελικό αριθμό Ζ

# **Βήμα 4**

Εφόσον έχουμε ολοκληρώσει όλες τις επιλογές μας, με το τι θέλουμε να εκτυπώσουμε και έχουμε ήδη επιλέξει και τα κατάλληλα διαστήματα με την τελευταία επιλογή αποφασίζετε για το μέσον στο οποίο θα γραφτούν τα δεδομένα.

Με τα πλήκτρα [↓] ή [↑] επιλέξτε από τα κάτωθι

**<ΧΑΡΤΟΤΑΙΝΙΑ>** Εκτυπώνεται η αναφορά στην χαρτοταινία της ταμειακής

**<ΑΡΧΕΙΟ>** Εκτυπώνεται σε αρχείο με την ονομασία REPORT.TXT στην εξωτερική SD CARD.

# **ΣΥΝΟΛΑ ΠΕΡΙΟΔΟΥ**

Κάθε φορά που ολοκληρώνεται η φορολογική Αναφορά Ημέρας ενημερώνεται αυτόματα και η Αναφορά με τα σύνολα περιόδου. Αυτά τα σύνολα μηδενίζονται με την λήψη της αναφοράς αυτής από το μενού «Ζ Αναφορές» επιλογή «ΜΗΔ.ΣΥΝ.ΠΕΡΙΟΔΟΥ».

# **Z ΑΝΑΦΟΡΕΣ**

Aπό το βασικό μενού χρησιμοποιείται τα πλήκτρα [1] ή [1] για να επιλέξετε «ΑΝΑΦΟΡΕΣ Z» και πατήστε [ΜΕΤΡΗΤΑ] για αποδοχή.

Τα στοιχεία που μπορούν να επιλεγούν είναι τα παρακάτω:

ΔΕΛΤΙΟ ΗΜΕΡΑΣ Ζ ΕΚΤΥΠ. Ζ (ΗΛ. ΗΜΕΡ.) ΗΜΕΡΗΣΙΑ ΕΙΔΗ ΜΗΔ.ΕΙΔ.ΠΕΡΙΟΔΟΥ ΜΗΔ. ΣΥΝ. ΠΕΡΙΟΔΟΥ

# **ΔΕΛΤΙΟ ΗΜΕΡΑΣ Ζ (Φορολογική Αναφ. Ημέρας)**

Με την επιλογή αυτή εκδίδεται το δελτίο ημερήσιας κίνησης Ζ και ενταμιεύονται στην φορολογική μνήμη της μηχανής τα σύνολα της ημερήσιας κίνησης.

Μπορείτε να εκδώσετε την φορολογική Αναφορά Ζ με τους εξής τρόπους.

- 1. Από το παραπάνω μενού επιλέξτε < ΔΕΛΤΙΟ ΗΜΕΡΑΣ Ζ > και πατήστε [ΟΚ] για αποδοχή.
- 2. Πατήστε (501) [ ΜΕΡ.ΣΥΝ] ενώ βρίσκεστε στις πωλήσεις.

Μετά την έκδοση του Ζ αυτόματα εκτυπώνεται το "ΔΕΛΤΙΟ ΥΠΟΓΡΑΦΗΣ ΗΜΕΡΗΣΙΩΝ ΔΕΔΟΜΕΝΩΝ " (ΠΑΗΨΣ) ως παράνομη απόδειξη, το οποίο όμως θεωρείται αναπόσπαστο τμήμα του δελτίου Ζ.

Η μηχανή εμφανίζει στην οθόνη

 ΣΩΣΤΗ ΜΕΤΑΦΟΡΑ? ΝΑΙ

Πατήστε [ΜΕΤΡΗΤΑ] για να ολοκληρωθεί η μεταφορά του ηλεκτρονικού ημερολογίου.

Η παραπάνω επιλογή είναι απαραίτητη, και γίνεται για να ελεγχθεί η ορθότητα εγγραφής των ημερήσιων δεδομένων που αποθηκεύτηκαν στην εξωτερική κάρτα SD από τον χρήστη.

Σε περίπτωση που τα δεδομένα που βρίσκονται στην εξ.κάρτα είναι λανθασμένα μπορείτε να επιλέξετε ΟΧΙ με την χρήση των πλήκτρων [↓] ή [↑] και μετά το πλήκτρο [ΟΚ]. Στην οθόνη θα εμφανισθεί «ΑΝΕΠΙΤ. ΜΕΤΑΦΟΡΑ»

Πατήσετε το πλήκτρο [C] ώστε η ταμειακή να προσπαθήσει να δημιουργήσει ξανά νέα αρχεία. Η ανωτέρω διαδικασία (της ανεπιτυχούς μεταφοράς) μπορεί να επαναληφθεί μέχρι 5 φορές.

Στο τέλος η ταμειακή θα μπλοκάρει και θα εμφανισθεί στην οθόνη το μήνυμα ΚΑΛΕΣΤΕ ΤΕΧΝΙΚΟ. Η μηχανή επανέρχεται σε κανονική λειτουργία μόνο μετά την επέμβαση τεχνικού.

Αφού δοθεί θετική απάντηση (ΝΑΙ) στην επιλογή της μεταφοράς. Στη χαρτοταινία θα εκτυπωθεί

# **" ΒΕΒΑΙΩΝΕΤΑΙ Η ΕΠΙΤΥΧΗΣ ΗΜΕΡΗΣΙΑ ΗΛΕΚΤΡΟΝΙΚΗ ΜΕΤΑΦΟΡΑ ΔΕΛΤΙΩΝ ΜΕ ΕΥΘΥΝΗ ΤΟΥ ΚΑΤΟΧΟΥ "**

Σαν τελευταίο βήμα η ταμειακή θα προσπαθήσει να αποστείλει αυτόματα τα δεδομένα στον SERVER της ΓΓΠΣ.

Εάν η αποστολή ολοκληρωθεί επιτυχώς εκτυπώνεται στην χαρτοταινία το μήνυμα ότι έχει γίνει σωστή αποστολή.

> Παράδειγμα απόδειξης με σωστή αποστολή δεδομένων. ΑΝΑΦΟΡΑ ΑΠΟ ΤΟΝ SERVER ΤΗΣ Γ.Γ.Π.Σ. ΗΜΕΡ. 3-09-2014 14:52 ΟΚ

> > ..........................................

Εάν δεν επιτύχει η αποστολή, δεν εκτυπώνεται τίποτε στην χαρτοταινία ενώ μήνυμα λάθους εμφανίζεται στην οθόνη. Η ταμειακή θα προσπαθήσει αυτόματα να αποστείλει και τα προηγούμενα ανεπιτυχή δεδομένα στην επόμενη προσπάθεια σύνδεσης.

**H Tαμειακή μηχανή εκδίδει αυτόματα Αναφορά Ζ μετά την παρέλευση 24 ωρών από την 1η απόδειξη.**

*Εάν έχουν περάσει 24 ώρες από την έκδοση της προηγούμενης Αναφοράς Ζ και χωρίς να έχει εκδοθεί καμία απόδειξη στο διάστημα αυτό. Στην οθόνη της Ταμειακής εμφανίζεται το μήνυμα «ΥΠΟΧΡΕΩΤΙΚΟ Ζ» για να μας ενημερώσει εάν επιθυμούμε να εκδώσουμε Μηδενικό Ζ και για να ελέγξουμε την Ημερ-Ωρα της μηχανής μας. Πατάμε το πλήκτρο [C] Στην οθόνη εμφανίζεται «ΜΗΔΕΝΙΚΟ Ζ ?»*

*Επιλέγουμε ΝΑΙ ή ΟΧΙ με τα πλήκτρα ^ και πατάμε [ΜΕΤΡΗΤΑ] για αποδοχή.*

# **Ο κάτοχος της μηχανής είναι υποχρεωμένος να φυλάσσει όλα τα δελτία Ζ και τα δελτία υπογραφής που εκδίδονται από την μηχανή.**

# **ΕΚΤΥΠ. Ζ (ΗΛ. ΗΜΕΡ.)**

Με αυτήν την επιλογή επανεκτυπώνεται αυτόματα η τελευταία Αναφορά Ζ που βρίσκετε αποθηκευμένη στο ηλεκτρονικό Ημερολόγιο της ταμειακής.

Με αυτήν την επιλογή εκτυπώνονται και μηδενίζονται οι ημερήσιοι αθροιστές από τις πωλήσεις των ειδών.

# **ΜΗΔ. ΣΥΝ. ΠΕΡΙΟΔΟΥ**

Με την λήψη αυτής της Αναφοράς εκτυπώνονται και ταυτόχρονα μηδενίζονται οι αθροιστές των συνόλων περιόδου ώστε να ξεκινήσουν πάλι από την αρχή να δημιουργούνται σύνολα και αξίες για νέα περίοδο. Η περίοδος ορίζεται αποκλειστικά από τον χρήστη (εάν δηλαδή εκδίδεται ανά μήνα / δίμηνο…).

#### **ΣΧΟΛΙΑ**

### **ΓΙΑ ΤΗΝ ΜΕΤΑΦΟΡΑ ΑΡΧΕΙΩΝ**

Αρχικά εκτυπώνουμε το ημερήσιο δελτίο Ζ από την μηχανή με την επιλογή ΔΕΛΤΙΟ ΗΜΕΡΑΣ Ζ . Με το πέρας της εκτύπωσης αυτόματα εκτυπώνεται και η ΠΑΗΨΣ της ημέρας συνυπολογισμένου και του «Ζ» που έχει εκτυπωθεί.

Ο χειριστής έχει την δυνατότητα να μεταφέρει τα αρχεία από την προσωρινή μνήμη αποθήκευσης ημερήσιων δεδομένων στον Η/Υ μέσω της αποσπώμενης κάρτας SD.

Η επιτυχής ολοκλήρωση και μεταφορά των αποθηκευμένων στοιχείων-δελτίων, από την Προσωρινή Μνήμη Ημερήσιας Αποθήκευσης Δελτίων και του αντίστοιχου αρχείου ψηφιακής υπογραφής, σε ηλεκτρονικό μαγνητικό ή οπτικό αποθηκευτικό μέσο, επιβεβαιώνεται με ευθύνη του κατόχου του ΦΗΜ. Εγγράφεται στη Φορολογική Μνήμη, μαζί με την ημερομηνία και ώρα, και εκτυπώνεται σε ειδικό δελτίο ημερήσιας ηλεκτρονικής μεταφοράς δελτίων την χαρακτηριστική ένδειξη «ΒΕΒΑΙΩΝΕΤΑΙ Η ΕΠΙΤΥΧΗΣ ΗΜΕΡΗΣΙΑ ΗΛΕΚΤΡΟΝΙΚΗ ΜΕΤΑΦΟΡΑ ΔΕΛΤΙΩΝ ΜΕ ΕΥΘΥΝΗ ΤΟΥ ΚΑΤΟΧΟΥ».

# **ΥΠΟΧΡΕΩΣΗ ΔΙΑΦΥΛΑΞΗΣ ΤΩΝ ΑΠΟΘΗΚΕΥΜΕΝΩΝ ΣΕ Η/Υ ΗΛΕΚΤΡΟΝΙΚΩΝ ΑΡΧΕΙΩΝ**

Τα φυλασσόμενα αρχεία, (των αντιγράφων δελτίων και των αντιστοίχων Δελτίων Υπογραφής Ημερήσιων Δεδομένων) κάθε ημέρας φυλάσσονται, με αποκλειστική ευθύνη του κατόχου του ΦΗΜ και υπόχρεου στη φύλαξη, για όσο χρονικό διάστημα ορίζουν οι φορολογικές διατάξεις του Κ.Β.Σ., παραμένουν δε, άμεσα προσπελάσιμα και αναγνώσιμα σε οποιαδήποτε απαίτηση των φορολογικών αρχών και παρέχεται κάθε διευκόλυνση και εφόδιο (μέσα, αναγκαίος εξοπλισμός κλπ), για την μεταφορά τους σε άλλο προσωπικό ηλεκτρονικό υπολογιστή και την διενέργεια σχετικών εκτυπώσεων και ελέγχων επαλήθευσης.

Οποιαδήποτε απώλεια η αλλοίωση των αρχείων αυτών, επισύρει τις προβλεπόμενες από τις σχετικές διατάξεις του Κ.Β.Σ., κυρώσεις.

Η γνησιότητα της προέλευσης και η διατήρηση της ακεραιότητας του περιεχομένου καθώς και η αναγνωσιμότητα των στοιχείων των αρχείων αυτών πρέπει να εξασφαλίζονται για όλη της διάρκεια της αποθήκευσής τους.

# **ΠΑΡΑΤΗΡΗΣΕΙΣ ΠΟΥ ΑΦΟΡΟΥΝ ΤΗΝ ΚΑΡΤΑ SD:**

Εάν δεν είναι τοποθετημένη η κάρτα SD η μηχανή εμφανίζει «ΕΞΩΤΕΡΙΚΗ SD ΕΚΤΟΣ». Είναι υποχρεωτική η ύπαρξη κάρτας SD για να λειτουργήσει η ΦΤΜ.

Εάν ο ελεύθερος χώρος στην SD δεν επαρκεί για να αποθηκευτούν όλα τα ημερήσια στοιχεία τότε εμφανίζεται στην οθόνη το μήνυμα **«ΑΝΕΠΙΤΥΧΗΣ ΑΠΟΣΤΟΛΗ»** το οποίο και παραμένει σε κάθε προσπάθεια επανεγγραφής. Σε αυτήν την περίπτωση πρέπει υποχρεωτικά να αλλάξετε την SD με νέα, ή να μεταφέρετε τα δεδομένα της στον Η/Υ προς αποθήκευση και μετά να διαγράψετε τα δεδομένα που περιέχει, ώστε να δημιουργηθεί αρκετός ελεύθερος χώρος για να ολοκληρωθεί η παραπάνω διαδικασία με επιτυχία.

# **ΠΛΗΡΩΣΗ ΗΛΕΚΤΡΟΝΙΚΟΥ ΗΜΕΡΟΛΟΓΙΟΥ**

Όταν το Ηλ. Ημερολόγιο κοντεύει να γεμίσει, τότε η ταμειακή μηχανή προειδοποιεί τον χρήστη με τα κάτωθι μηνύματα τα οποία ξεκινούν να εμφανίζονται στις τελευταίες 20 αποδείξεις. Τα μηνύματα επαναλαμβάνονται μετά από κάθε απόδειξη και τέλος εμφανίζεται στην οθόνη μήνυμα για Υποχρεωτική έκδοση Ζ.

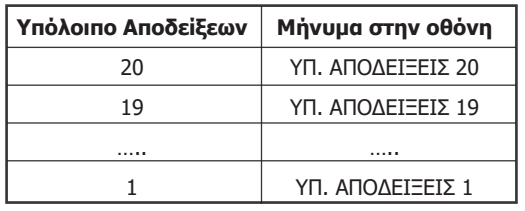

Εάν κατά την μεταφορά των αρχείων υπάρξει πρόβλημα στην SD τότε η μεταφορά θα πρέπει να επαναληφθεί μέχρι να γίνει επιτυχής μεταφορά των αρχείων, διαφορετικά η μηχανή δεν λειτουργεί.

# **ΑΠΟΣΤΟΛΗ ΗΛΕΚΤΡΟΝΙΚΩΝ ΑΡΧΕΙΩΝ ΚΑΙ ΨΗΦΙΑΚΩΝ ΥΠΟΓΡΑΦΩΝ ΣΤΗΝ ΓΓΠΣ**

Οι Ημερήσιες Φορολογικές Αποδείξεις και Δελτία και οι ΠΑΗΨΣ (a.txt, b.txt, c.txt, e.txt, d.txt αρχεία) εκτός από το Ηλ. Ημερολόγιο αποθηκεύονται στην εξωτερική SD της ταμειακής. Αυτά τα αρχεία πρέπει να διαφυλάσσονται με ευθύνη του κατόχου της μηχανής σε κατάλληλο εξωτερικό αποθηκευτικό μέσο ώστε να είναι διαθέσιμα σε κάθε έλεγχο.

Κατά την έκδοση της αναφοράς Ζ, από τα αρχεία αυτά, δημιουργείται ένα αρχείο ημέρας το οποίο και αποστέλλεται στην ΓΓΠΣ.

# **ΠΡΟΓΡΑΜΜΑΤΙΣΜΟΣ**

Για να μπείτε σε αυτή τη θέση λειτουργίας πατάτε το πλήκτρο [ΜΕΝΟΥ], με τα βελάκια μεταφέρεστε στην επιλογή ΠΡΟΓΡΑΜΜΑΤΙΣΜΟΣ και πατάτε το πλήκτρο [ΜΕΤΡΗΤΑ] για εισαγωγή.

Οι επιλογές που περιέχονται είναι οι κάτωθι:

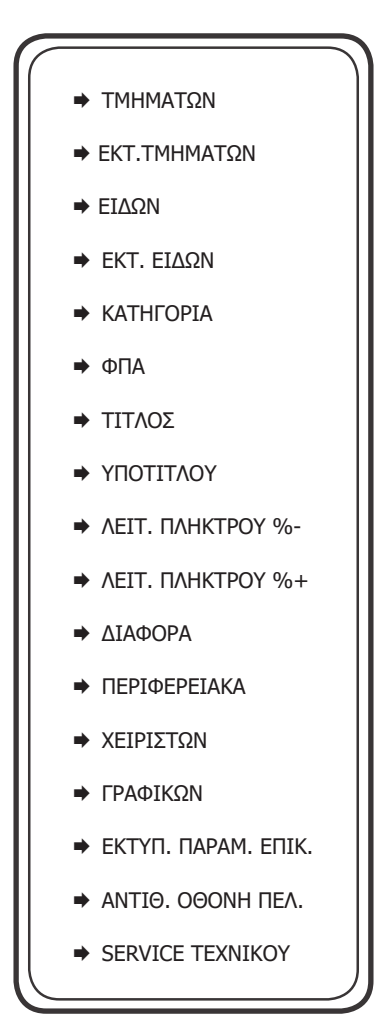

**Προσοχή!** Πριν από την αλλαγή δεδομένων τμήματος είναι απαραίτητη η έκδοση αναφοράς Ζ καθώς και μηδενισμός συνόλων περιόδου.

• Χρησιμοποιείτε τα πλήκτρα [] ή [] για να επιλέξετε **«ΤΜΗΜΑΤΑ»** από το μενού **«ΠΡΟΓΡΑΜΜΑΤΙΣΜΟΣ»** και πατάτε [ΜΕΤΡΗΤΑ] για αποδοχή.

• Μπορείτε επίσης να χρησιμοποιήσετε και την συντόμευση 601 – [ΜΕΡ.ΣΥΝ] ενώ βρίσκεστε στην θέση των ΠΩΛΗΣΕΩΝ για να μπείτε στον Προγραμματισμό Τμημάτων.

# **H Ταμειακή έχει δυνατότητα προγραμματισμού 80 Τμημάτων.**

Επιλογές διαθέσιμες για προγραμματισμό.

- 1. **<ΤΜΗΜΑ>** Εισάγετε τον αριθμό τμήματος και πατάτε [ΜΕΤΡΗΤΑ] για αποδοχή
- 2. **<ΠΕΡΙΓΡΑΦΗ>** Δίνετε την περιγραφή του τμήματος και πατάτε το πλήκτρο [ΜΕΤΡΗΤΑ] για αποδοχή.
- 3. **<ΤΙΜΗ>** Δίνετε εάν θέλετε κάποια προκαθορισμένη τιμή (πληκτρολογώντας την με δεκαδικό π.χ. 1,00 έως 24 χαρακτήρες) για το Τμήμα και πατάτε το πλήκτρο [ΜΕΤΡΗΤΑ] για αποδοχή. (Σημείωση: Η προκαθορισμένη τιμή δεν πρέπει να ξεπερνά το όριο).
- 4. **<ΦΠΑ>** Πληκτρολογείτε τον κωδικό ΦΠΑ από το 1-5 και πατάτε το πλήκτρο [ΜΕΤΡΗΤΑ] για αποθηκεύσετε την ρύθμιση.
- 5. <ΕΛΑΧΙΣΤΗ > Εισάγετε το ελάχιστο όριο χρημάτων (πχ. 50,00) έως 9999,99 και πατάτε το πλήκτρο [ΜΕΤΡΗΤΑ] για αποδοχή.
- 6. <ΜΕΓΙΣΤΗ> Εισάγετε το ανώτατο όριο τμημάτων (πχ. 50,00) έως 9999,99 και πατάτε το πλήκτρο [ΜΕΤΡΗΤΑ] για αποδοχή. Προκειμένου να κλειδώσουμε ένα τμήμα αρκεί να ορίσουμε ελάχιστη τιμή μεγαλύτερη από τη μέγιστη.
- 7. <ΚΑΤΗΓΟΡΙΑ> Εισάγετε την κατηγορία που ανήκει το τμήμα
- 8. <MYDATA> Εισάγετε την κατηγορία εσόδων myDATA (1 ΕΜΠΟΡΕΥΜΑ , 2 ΠΡΟΪΟΝ , 3 ΥΠΗΡΕΣΙΑ)

Πατήστε το πλήκτρο [ESC] για έξοδο από τον προγραμματισμό του συγκεκριμένου τμήματος. Στην οθόνη εμφανίζεται ξανά το πεδίο <ΠΡΟΓΡΑΜΜΑΤΙΣΜΟΣ ΤΜΗΜΑΤΩΝ>. Μπορείτε είτε να συνεχίσετε με αλλαγή άλλου τμήματος επαναλαμβάνοντας την παραπάνω διαδικασία είτε να βγείτε από το μενού πατώντας το [ESC].

# **EKT. ΤΜΗΜΑΤΩΝ**

Εκτυπώνει τον προγραμματισμό των τμημάτων που επιθυμούμε στην χαρτοταινία της ταμειακής μηχανής. Με την αποδοχή αυτής της λειτουργίας εμφανίζονται στην οθόνη οι επιλογές «ΑΠΟ ΤΜΗΜΑ – ΕΩΣ ΤΜΗΜΑ». Οι προεπιλεγμένες τιμές είναι από 1 έως 80.

Πατώντας το πλήκτρο [C] μπορούμε να σταματήσουμε την εκτύπωση που ήδη έχει ξεκινήσει. Η εκτύπωση δεν σταματά αμέσως, αλλά σταματά όταν ολοκληρωθεί όση είναι ήδη αποθηκευμένη στην προσωρινή μνήμη της ταμειακής.

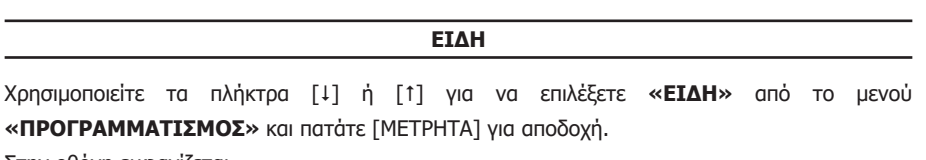

Στην οθόνη εμφανίζεται

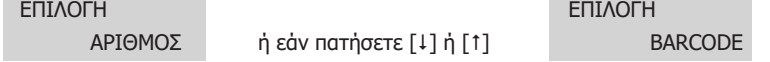

Με αυτήν την επιλογή εισάγετε νέο είδος, ή μεταβάλετε κάποιο ήδη προγραμματισμένο.

Αφού πληκτρολογήσετε τον αριθμό ή το barcode του είδους στην οθόνη εμφανίζονται οι κάτωθι επιλογές που είναι και διαθέσιμες για προγραμματισμό.

1. **<ΠΕΡΙΓΡΑΦΗ>** Εισάγετε την περιγραφή (έως 28 χαρακτήρες) και πατάτε [ΜΕΤΡΗΤΑ] για αποδοχή.

2. **<ΤΙΜΗ>** Εισάγετε την τιμή του είδους π.χ 1,00 και πατάτε [ΜΕΤΡΗΤΑ] για αποδοχή. Η μέγιστη τιμή είναι 9999,99.

- 3. **<ΤΜΗΜΑ>** Εισάγετε τον αριθμό του τμήματος στο οποίο ανήκει το είδος και στη συνέχεια πατάτε [ΜΕΤΡΗΤΑ] για αποδοχή. **(Αξίζει να σημειωθεί ότι η κατηγορία του ΦΠΑ που ανήκει το τμήμα είναι και το ΦΠΑ του είδους).**
- 4. **<ΚΑΤΗΓΟΡΙΑ>** Εισάγετε την κατηγορία στην οποία ανήκει το είδος και στη συνέχεια πατάτε [ΜΕΤΡΗΤΑ] για αποδοχή.
- 5. **<ΕΛΕΥΘΕΡΗ ΤΙΜΗ> ΝΑΙ** μπορούμε να αλλάξουμε την τιμή του είδους κατά την πώληση **ΟΧΙ** η αλλαγή τιμής δεν είναι εφικτή κατά την πώληση.
- 6. **<BARCODE>** Είναι η συσχέτιση του είδους με barcode.

Πατήστε το πλήκτρο **[ESC] για έξοδο από τον προγραμματισμό** του συγκεκριμένου είδους Στην οθόνη εμφανίζεται ξανά η επιλογή <ΠΡΟΓΡΑΜΜΑΤΙΣΜΟΣ ΕΙΔΟΥΣ>. Μπορείτε είτε να συνεχίσετε με τον προγραμματισμό νέου είδους επαναλαμβάνοντας την παραπάνω διαδικασία είτε να βγείτε από το μενού πατώντας το [ESC].

### **EKT. ΕΙΔΩΝ**

Εκτυπώνει τον προγραμματισμό των ειδών που επιθυμούμε στην χαρτοταινία της ταμειακής μηχανής. Με την αποδοχή αυτής της λειτουργίας εμφανίζονται στην οθόνη οι επιλογές «ΑΠΟ AΡ. ΕΙΔΟΥΣ – ΕΩΣ ΑΡ. ΕΙΔΟΥΣ».

Οι προεπιλεγμένες τιμές είναι από 1 έως 10.000.

Πατώντας το πλήκτρο [C] μπορούμε να σταματήσουμε την εκτύπωση που ήδη έχει ξεκινήσει. Η εκτύπωση δεν σταματά αμέσως, αλλά σταματά όταν ολοκληρωθεί όση είναι ήδη αποθηκευμένη στην προσωρινή μνήμη της ταμειακής.

# **ΚΑΤΗΓΟΡΙΕΣ**

Χρησιμοποιείτε τα πλήκτρα [1] ή [1] για να επιλέξετε «ΚΑΤΗΓΟΡΙΕΣ» από το μενού «ΠΡΟΓΡΑΜΜΑΤΙΣΜΟΣ» και πατάτε [ΜΕΤΡΗΤΑ] για αποδοχή.

- 1. **<ΚΑΤΗΓΟΡΙΑ (1~20)>** Δίνετε τον αριθμό κατηγορίας που θέλετε να προγραμματίσετε και πατάτε [ΜΕΤΡΗΤΑ] για αποδοχή.
- 2. **<ΠΕΡΙΓΡΑΦΗ>** Δίνετε την περιγραφή της κατηγορίας και πατάτε [ΜΕΤΡΗΤΑ] για αποδοχή.

Πατήστε το πλήκτρο [ESC] για έξοδο από τον προγραμματισμό της συγκεκριμένης κατηγορίας Στην οθόνη εμφανίζεται ξανά η επιλογή **< ΠΡΟΓΡΑΜΜΑΤΙΣΜΟΣ ΚΑΤΗΓΟΡΙΩΝ >**  Μπορείτε είτε να συνεχίσετε με αλλαγή άλλης κατηγορίας επαναλαμβάνοντας την παραπάνω διαδικασία είτε να βγείτε από το μενού πατώντας το [ESC].

# **Προσοχή! Πριν από την αλλαγή συντελεστών ΦΠΑ είναι απαραίτητη η έκδοση Ζ Αναφοράς.**

Η ταμειακή έχει 5 προκαθορισμένες κατηγορίες ΦΠΑ: Α, Β, Γ, Δ, και Ε.

Μπορείτε να ρυθμίσετε μόνο τις 4 πρώτες κατηγορίες καθώς ο πέμπτος συντελεστής αντιστοιχεί στο 0%. Κάθε φορολογικός συντελεστής θα πρέπει να είναι διαφορετικός καθώς δεν επιτρέπεται η ύπαρξη δύο ίδιων συντελεστών και απορρίπτεται κάθε προσπάθεια καταχώρησης. Η ταμειακή μπορεί να αποθηκεύσει μέχρι και 40 αλλαγές συντελεστών ΦΠΑ.

• Χρησιμοποιείτε τα πλήκτρα [1] ή [1] για να επιλέξετε «ΦΠΑ» από το μενού «ΠΡΟΓΡΑΜΜΑΤΙΣΜΟΣ» και πατάτε [ΜΕΤΡΗΤΑ] για αποδοχή.

• Μπορείτε επίσης να χρησιμοποιήσετε και την συντόμευση 607 – [ΜΕΡ.ΣΥΝ] ενώ βρίσκεστε στην θέση των ΠΩΛΗΣΕΩΝ για να μπείτε στον Προγραμματισμό ΦΠΑ.

Στην οθόνη θα εμφανιστούν οι παρακάτω επιλογές:

# **ΑΛΛΑΓΗ**

# **ΑΠΟΘΗΚΕΥΣΗ**

**Η επιλογή ΑΛΛΑΓΗ χρησιμεύει για την μεταβολή συντελεστή/ων ΦΠΑ ενώ η επιλογή ΑΠΟΘΗΚΕΥΣΗ για την αποθήκευση των αλλαγών.**

> **ΠΟΣΟΣΤΟ ΦΠΑ A % 6.50 ΠΟΣΟΣΤΟ ΦΠΑ B % 13.00 ΠΟΣΟΣΤΟ ΦΠΑ Γ % 23.00 ΠΟΣΟΣΤΟ ΦΠΑ Δ % 36.00 ΑΠΟΘΗΚΕΥΣΗ**

- Χρησιμοποιείτε τα πλήκτρα [1] ή [1] για να επιλέξετε έναν συντελεστή και πατάτε [ΜΕΤΡΗΤΑ] για αποδοχή.
- Εισάγετε το ποσοστό π.χ 13,00 και πατάτε [ΜΕΤΡΗΤΑ] για αποδοχή.
- Αφού προγραμματίσετε όλους τους συντελεστές επιλέγετε «ΑΠΟΘΗΚΕΥΣΗ» και πατάτε [ΜΕΤΡΗΤΑ] για αποδοχή και έξοδο από το μενού.

### **ΤΙΤΛΟΣ**

Προσοχή! Πριν από την αλλαγή επωνυμίας είναι απαραίτητη η έκδοση Ζ.

Η επωνυμία περιέχει όλες τις φορολογικές πληροφορίες όπως το διακριτικό τίτλο, την επωνυμία, τη διεύθυνση, το ΑΦΜ, τη ΔOY και εκτυπώνεται στην αρχή της κάθε απόδειξης. Τα στοιχεία που προγραμματίζονται είναι υποχρεωτικά αυτά που αναφέρονται στην έναρξη της εφορίας και προαιρετικά αναγράφονται ο διακριτικός τίτλος ή κάποια άλλη πληροφορία. (πχ. τηλέφωνο).

# **Η ταμειακή μπορεί να αποθηκεύσει μέχρι και 64 αλλαγές και μετά από αυτές δεν μπορεί να καταχωρήσει καμία άλλη αλλαγή. Προσοχή στις άσκοπες καταχωρήσεις!**

- Χρησιμοποιείτε τα πλήκτρα [1] ή [1] για να επιλέξετε «ΤΙΤΛΟΣ» από το μενού «ΠΡΟΓΡΑΜΜΑΤΙΣΜΟΣ» και πατάτε [ΜΕΤΡΗΤΑ] για αποδοχή.
- Μπορείτε επίσης να χρησιμοποιήσετε και την συντόμευση 802 [ΜΕΡ.ΣΥΝ] ενώ βρίσκεστε στην θέση των ΠΩΛΗΣΕΩΝ για να μπείτε στον Προγραμματισμό επωνυμίας.

Στην οθόνη θα εμφανιστούν οι παρακάτω επιλογές: **ΕΚΤΥΠΩΣΗ** (εκτυπώνεται η ήδη αποθηκευμένη επωνυμία) **ΑΛΛΑΓΗ** (χρησιμοποιείται για αλλαγή στοιχείων της επωνυμίας) **ΑΠΟΘΗΚΕΥΣΗ** (κάνουμε αποθήκευση των αλλαγών μας)

Αφού επιλέξετε ΑΛΛΑΓΗ από τις ανωτέρω επιλογές με την χρήση των πλήκτρων [] ή [], πατήστε το πλήκτρο [ΜΕΤΡΗΤΑ] για αποδοχή.

# 1. **<ΓΡΑΜΜΗ**

 $1 \sim 8$  > (ο αριθμός της γραμμής)

Εισάγετε τον αριθμό της γραμμής που χρειάζεται προγραμματισμό ή τροποποίηση και πατάτε [ΜΕΤΡΗΤΑ] για αποδοχή.

# 2 α) **<ΑΛΛΑΓΗ**

# **ΠΕΡΙΓΡΑΦΗ>**

Εάν πατήσουμε το πλήκτρο [ΜΕΤΡΗΤΑ] η οθόνη εμφανίζει τα στοιχεία της γραμμής που έχετε επιλέξει με το βήμα 1. Μπορείτε να καταχωρήσετε έως 28 χαρακτήρες ανά γραμμή (Αναλυτικές οδηγίες εισαγωγής χαρακτήρων υπάρχουν στην σελίδα 10) και πατάτε [ΜΕΤΡΗΤΑ] για αποδοχή.

# β) **<ΑΛΛΑΓΗ**

# **ΥΨΟΣ>**

 Εάν πατήσουμε το πλήκτρο [] ή [] η οθόνη μας ζητά τον τρόπο εκτύπωσης της επιλεγμένης γραμμής.

# **<ΔΙΠΛΟ ΥΨΟΣ**

# **ΝΑΙ>**

Αφού επιλέξετε ΝΑΙ ή ΟΧΙ με την χρήση των πλήκτρων [] ή [] πατήστε το [ΜΕΤΡΗΤΑ] για αποδοχή.

3 **Πατήστε το πλήκτρο [Esc]** για να επανέλθει η ταμειακή στο βήμα 1 για να επιλέξετε την επόμενη γραμμή. Αφού ολοκληρωθεί και ο προγραμματισμός πρέπει να επιλέγετε το [ΑΠΟΘΗΚΕΥΣΗ] για καταχώρηση της νέας επωνυμίας.

Ο υπότιτλος εκτυπώνεται στο τέλος κάθε απόδειξης και μπορούν να προγραμματισθούν 6 γραμμές. Χρησιμοποιείτε τα πλήκτρα [1] ή [1] για να επιλέξετε «ΥΠΟΤΙΤΛΟΣ» από το μενού «ΠΡΟΓΡΑΜΜΑΤΙΣΜΟΣ» και πατάτε [ΜΕΤΡΗΤΑ] για αποδοχή.

- 1. **<1~6>** Δίνετε τον αριθμό της γραμμής πατώντας 1 ή 2 για την γραμμή 1 ή 2 αντίστοιχα και πατάτε [ΜΕΤΡΗΤΑ] για αποδοχή.
- 2. **<ΓΡΑΜΜΗ>** Δίνετε την περιγραφή του υποτίτλου (μέχρι 28 χαρακτήρες) και πατάτε [ΜΕΤΡΗΤΑ] για αποδοχή.

Μπορείτε είτε να συνεχίσετε με αλλαγή της επόμενης γραμμής επαναλαμβάνοντας την παραπάνω διαδικασία είτε να βγείτε από το μενού πατώντας το [C].

### **ΔΙΑΦΟΡΑ**

Χρησιμοποιείτε τα πλήκτρα [1] ή [1] για να επιλέξετε «ΔΙΑΦΟΡΑ» από το μενού «ΠΡΟΓΡΑΜΜΑΤΙΣΜΟΣ» και πατάτε [ΜΕΤΡΗΤΑ] για αποδοχή.

Χρησιμοποιείτε τα πλήκτρα [] ή [] για να επιλέξετε κάθε μία από τις παραμέτρους που περιέχει και πατάτε [ΜΕΤΡΗΤΑ] για αποδοχή της επιλογής σας.

# **\* ΤΑΜΕΙΟ**

Με αυτήν την επιλογή δίνετε ένα νούμερο στην ταμειακή μηχανή σε περίπτωση που υπάρχουν περισσότερες από μία.

1. **<1~99>** Δίνετε τον αριθμό της επιλογής σας και πατάτε και πατάτε [ΜΕΤΡΗΤΑ] για αποδοχή.

# **\* ΥΠΟΧΡ. ΜΕΡ. ΣΥΝΟΛΟ**

Αυτή η επιλογή απαιτεί να πατηθεί ΜΕΡ. ΣΥΝ. για την εξόφληση - ολοκλήρωση της απόδειξης.

#### **\* ΜΟΝΑΔΑ ΠΟΣΟΤΗΤΑΣ**

Η επιλογή αυτή ρυθμίζει εάν θα εμφανίζεται η ποσότητα κάθε είδους στην απόδειξη (ακόμη και εάν είναι ένα τεμάχιο.

**<ΟΧΙ -ΝΑΙ>** Επιλέγετε τα πλήκτρα [] ή [] 1 και πατάτε το πλήκτρο [ΜΕΤΡΗΤΑ] για αποδοχή. Επιλέγετε Ναι. Εάν θέλετε να εκτυπώνεται η ποσότητα κάθε πωληθέντος είδους στην απόδειξη. Επιλέγετε Όχι. Εάν δεν θέλετε να εκτυπώνεται.

# **\* ΔΕΚΑΔΙΚΑ ΣΤΟ ΠΟΣΟ**

Η επιλογή αυτή ρυθμίζει τον τρόπο που πληκτρολογείτε τις τιμές. <ΔΕΚΑΔΙΚΑ ( ΟΧΙ-ΝΑΙ)>

Επιλέγετε με τα πλήκτρα [] ή [] και πατάτε το πλήκτρο [ΜΕΤΡΗΤΑ] για αποδοχή.

Επιλέγετε Όχι. Εάν θέλετε να πληκτρολογείτε τις αξίες χωρίς να πατάτε το πλήκτρο [.] για τα δεκαδικά. Επιλέγετε Ναι. Εάν θέλετε να πληκτρολογείτε τις αξίες πατώντας το πλήκτρο [.] για τα δεκαδικά.

#### **TOP II & i30**

# **\* ΗΜΕΡΟΜΗΝΙΑ ΣΤΗΝ ΟΘΟΝΗ**

Η επιλογή αυτή ρυθμίζει εάν θα εμφανίζεται η Ημερομηνία στην οθόνη όταν η Ταμειακή είναι σε αδράνεια.

<ΕΜΦΑΝΙΣΗ ( ΟΧΙ-ΝΑΙ)> Επιλέγετε τα πλήκτρα [] ή [] 1 και πατάτε το πλήκτρο [ΜΕΤΡΗΤΑ] για αποδοχή. Επιλέγετε Ναι. Εάν θέλετε να εμφανίζεται η ημερομηνία στην κατάσταση αναμονής. Επιλέγετε Όχι. Εάν δεν θέλετε να εμφανίζεται.

# **\* ΜΕΓ. ΣΥΝ. ΑΠΟΔΕΙΞΗΣ**

Με την επιλογή αυτή μπορείτε να ρυθμίσετε το όριο του Μερικού Συνόλου της απόδειξης λιανικής πώλησης. Μας αφήνει να πουλήσουμε αλλά δεν μας αφήνει να κλείσουμε την απόδειξη. <ΜΕΓΙΣΤΗ> και πατάτε [ΜΕΤΡΗΤΑ] για αποδοχή.

<0,00> Πληκτρολογείτε την μέγιστη τιμή (έως και 99.999,99) και πατάτε [ΜΕΤΡΗΤΑ] για αποδοχή.

# **\* ΕΝΕΡΓ. ΣΥΡΤΑΡΙΟΥ**

Με την επιλογή αυτή μπορείτε να ενεργοποιήσετε το αυτόματο άνοιγμα του συρταριού με την ολοκλήρωση της απόδειξης

<ΕΝΕΡΓΟΠΟΙΗΣΗ>

<ΝΑΙ> Το συρτάρι ανοίγει αυτόματα στο τέλος της πώλησης.

<ΟΧΙ> Το συρτάρι δεν ανοίγει.

# **\* ΕΝΕΡΓΟΠΟΙΗΣΗ DHCP**

Με την επιλογή αυτή μπορείτε να ενεργοποιήσετε το DHCP. <ΕΝΕΡΓΟΠΟΙΗΣΗ>

<ΝΑΙ> H Ταμειακή παίρνει αυτόματα διεύθυνση IP όταν την συνδέσουμε στο δίκτυο.

<ΟΧΙ> Δίνουμε εμείς τις παραμέτρους του Ethernet (IP,Gateway)

# **\* MY IP ADDRESS**

Με την επιλογή αυτή μπορείτε να προγραμματίσετε την διεύθυνση που θέλετε να έχει η ταμειακή στο δίκτυο. Η διεύθυνση πρέπει να είναι της μορφής ΧΧΧ.ΧΧΧ.ΧΧΧ.ΧΧΧ

# **\* GATEWAY ADDRESS**

Με την επιλογή αυτή μπορείτε να προγραμματίσετε την διεύθυνση Gateway. Η διεύθυνση πρέπει να είναι της μορφής ΧΧΧ.ΧΧΧ.ΧΧΧ.ΧΧΧ

#### **\* BARCODE ΖΥΓΙΖΟΜ.**

Με την επιλογή αυτή διαχειρίζεστε τα barcode των ζυγιζομένων ειδών, αυτά δηλαδή που εκδίδονται από τις ζυγιστικές μηχανές. Το χαρακτηριστικό αυτών των barcode είναι τα δύο πρώτα ψηφία. Σύμφωνα με τα διεθνή πρότυπα παίρνουν τιμές από 21-29. Με αυτήν την παράμετρο μπορούμε να επιλέξουμε την πληροφορία τους, δηλαδή εάν το barcode περιέχει πληροφορία βάρους ή τιμής.

Με την αποδοχή της λοιπόν εμφανίζεται στην οθόνη

**<BARCODE ΖΥΓΙΖ 21>** πατάμε [ΜΕΤΡΗΤΑ] <ΛΕΙΤΟΥΡΓΙΑ Επιλέγετε τα πλήκτρα [1] ή [1] ένα από τα κάτωθι. **ΒΑΡΟΣ>**

#### **ΤΙΜΗ >**

Τέλος πατάτε το πλήκτρο [ΜΕΤΡΗΤΑ] για αποδοχή.

#### **ΠΕΡΙΦΕΡΕΙΑΚΑ**

Με αυτήν την επιλογή μπορείτε να ρυθμίσετε ποια περιφερειακά είναι συνδεδεμένα στις δυο θύρες (Com1 και Com2) που υπάρχουν στο πίσω μέρος της ταμειακής μηχανής.

#### **Οι παρακάτω περιφερειακές συσκευές είναι διαθέσιμες για σύνδεση.**

Barcode Scanner - Ζυγαριά - Card Reader - Εξωτερικό πληκτρολόγιο - Η/Υ.

Στην συνέχεια αναφέρουμε τις ρυθμίσεις που πρέπει να γίνουν στην ταμειακή μηχανή ώστε να ενεργοποιηθεί το κάθε ένα από τα περιφερειακά που χρησιμοποιούμε.

Αναλυτικές οδηγίες για τις συνδέσεις καλωδίου και τις ρυθμίσεις των περιφερειακών περιγράφονται στο βιβλίο Συντήρησης της ταμειακής.

#### **Για σύνδεση με Η/Υ**

Σε COM1 ή CΟΜ2 ΠΕΡΙΦΕΡΕΙΑΚΟ = ΧΟΝ - XOFF BAUDRATE = 9600  $ECHO = NAI$ 

#### **Για σύνδεση με ΖΥΓΑΡΙΑ**

Σε COM1 ή CΟΜ2 ΠΕΡΙΦΕΡΕΙΑΚΟ = BAL.ICS - G310  $BAUDRATE = 9600$  $FCHO = OXI$ 

### **Για σύνδεση με SCANNER**

Σε COM1 ή CΟΜ2 ΠΕΡΙΦΕΡΕΙΑΚΟ = BAR CODE  $BAUDRATE = 9600$  $FCHO = OXI$ 

### **Για σύνδεση με ΑΝΑΓΝΩΣΤΗ ΚΑΡΤΩΝ**

Σε COM1 ή CΟΜ2 ΠΕΡΙΦΕΡΕΙΑΚΟ = ΑΝΑΓΝΩΣΤΗΣ ΚΑΡΤΩΝ  $BAUDRATE = 9600$ 

ECHO = ΟΧΙ

#### **ΧΕΙΡΙΣΤΕΣ**

Χρησιμοποιείτε τα πλήκτρα [1] ή [1] για να επιλέξετε «ΧΕΙΡΙΣΤΕΣ» από το μενού «ΠΡΟΓΡΑΜΜΑΤΙΣΜΟΣ» και πατάτε [ΜΕΤΡΗΤΑ] για αποδοχή.

# **10 ΧΕΙΡΙΣΤΕΣ**

- 1. **<ΧΕΙΡΙΣΤΗΣ>** Εισάγετε τον αριθμό χειριστή και πατάτε το πλήκτρο [ΜΕΤΡΗΤΑ] για αποδοχή.
- 2. **<ΠΕΡΙΓΡΑΦΗ>** Εισάγετε το όνομα του χειριστή και πατάτε το πλήκτρο [ΜΕΤΡΗΤΑ] για αποδοχή.
- 3. **<ΕΝΕΡΓ/ΗΣΗ ΚΩΔΙΚΟΥ>** Επιλέξτε ΝΑΙ εάν θέλετε να είναι υποχρεωτική η εισαγωγή του κωδικού κατά την εισαγωγή του χειριστή.
- 3. **<ΑΛΛΑΓΗ>** Εισάγετε το 6-ψήφιο κωδικό πρόσβασης (password) και πατάτε το πλήκτρο [ΜΕΤΡΗΤΑ] για αποδοχή.

#### **ΓΡΑΦΙΚΩΝ**

Χρησιμοποιείτε τα πλήκτρα [] ή [] για να επιλέξετε «ΓΡΑΦΙΚΩΝ» από το μενού «ΠΡΟΓΡΑΜΜΑΤΙΣΜΟΣ» και πατάτε [ΜΕΤΡΗΤΑ] για αποδοχή.

Στην οθόνη είναι διαθέσιμες οι παρακάτω επιλογές:

**<ΕΚΤΥΠΩΣΗ>** (εκτυπώνονται τα αποθηκευμένα γραφικά)

**<ΚΑΤΗΓΟΡΙΑ>** (LOGO 1= Γραφικό στο πάνω μέρος, LOGO2=γραφικό στο τέλος)

Εάν επιλέξετε LOGO1 ή LOGO2

Χρησιμοποιείστε τα πλήκτρα [1] ή [1] για να ενεργοποιήσετε και να αντικαταστήσετε εικόνα.

**<ENEP>** δηλαδή να ενεργοποιήσετε το γραφικό με ΝΑΙ ή ΟΧΙ

**<ΕΙΚΟΝΑ>** για να επιλέξετε τον αριθμό της εικόνας που θα εκτυπώνεται. (Εικόνα 1-12)

# **ΕΚΤΥΠ. ΠΑΡΑΜΕΤΡΩΝ ΕΠΙΚ**

Χρησιμοποιείτε τα πλήκτρα [] ή [] για να επιλέξετε **«ΕΚΤΥΠ. ΠΑΡΑΜ. ΕΠΙΚ»** από το μενού «ΠΡΟΓΡΑΜΜΑΤΙΣΜΟΣ» και πατάτε **[ΜΕΤΡΗΤΑ]** για αποδοχή

Εκτυπώνεται μια αποδειξη που εμφανίζονται η διεύθυνση της ταμειακής μας στο δίκτυο (IP) καθώς επίσης και η πρ.πύλη (GW=GATEWAY). Η εκτύπωση των πληροφοριών αυτών είναι σημαντική σε κάθε προσπάθειά σας για σύνδεση της μηχανής με τον Η/Υ μέσω Ethernet.

# **ΠΑΡΑΜΕΤΡΟΠΟΙΗΣΗ ΣΥΝΔΕΣΗΣ ΜΕ EFTPOS**

Για την χρήση των τρόπων πληρωμής με κάρτες, θα πρέπει να έχει γίνει η κατάλληλη παραμετροποίηση για σύνδεση με τις συσκευές EFTPOS.

Είναι απαραίτητο:

- **Να γνωρίζετε την IP και την πόρτα επικοινωνίας (port) του EFTPOS**
- **Το EFTPOS να είναι ήδη δηλωμένο στο esend**
- **Η Φ.Τ.Μ. και το EFTPOS να είναι συνδεδεμένα στο δίκτυο με πρόσβαση στο Internet.**

Συνοπτικά, τα βήματα παραμετροποίησης είναι:

- **1)** Δηλώνετε την διεύθυνση IP και την πόρτα επικοινωνίας του EFT POS
- **2)** Κάνετε ταυτοποίηση της Φ.Τ.Μ. με το EFTPOS
- **3)** Επαναλαμβάνετε για κάθε συσκευή EFTPOS (έως 3)
- **4)** Προγραμματίζετε τους τρόπους πληρωμής με κάρτα για τις προφορτωμένες και μη πληρωμές.

# **ΔΙΑΔΙΚΑΣΙΑ ΠΑΡΑΜΕΤΡΟΠΟΙΗΣΗΣ ΣΥΝΔΕΣΗΣ ΜΕ EFTPOS**

- **1)** Στο κεντρικό μενού της Φ.Τ.Μ. επιλέγετε **ΠΡΟΓΡΑΜΜΑΤΙΣΜΟΣ** και πατάτε **[ΜΕΤΡΗΤΑ]**
- **2)** Επιλέγετε **EFTPOS** και πατάτε **[ΜΕΤΡΗΤΑ]**
- **3)** Στην οθόνη θα εμφανιστεί **ΕΝΕΡΓ. ΛΕΙΤ. EFTPOS.** Πατάτε **[ΜΕΤΡΗΤΑ]**, επιβεβαιώνετε ότι έχει την επιλογή **ΝΑΙ** και πατάτε **[ΜΕΤΡΗΤΑ]**
- **4)** Επιλέγετε **ΡΥΘΜ.ΤΕΡΜΑΤΙΚΩΝ EFTS** και πατάτε **[ΜΕΤΡΗΤΑ]**
- **5)** Στην οθόνη θα εμφανιστεί **ΑΡΙΘΜΟΣ.** Πληκτρολογείτε τον αριθμό του **EFTPOS (1-3)** που θέλετε να παραμετροποιήσετε και πατάτε **[ΜΕΤΡΗΤΑ]**
- **6)** Στην οθόνη θα εμφανιστεί **EFTPOS IP.** Πατάτε **[ΜΕΤΡΗΤΑ].** Εισάγετε την διεύθυνση IP του EFTPOS (π.χ. 192.168.000.167) χωρίς τη χρήση του πλήκτρου της τελείας και πατάτε **[ΜΕΤΡΗΤΑ].** Στα σημεία της διεύθυνσης που έχετε το ψηφίο μηδέν, εισάγετε τρία μηδενικά.
- **7)** Επιλέγετε **EFTPOS PORT** και πατάτε **[ΜΕΤΡΗΤΑ]** Εισάγετε την πόρτα του EFTPOS (π.χ. 7900) και πατάτε **[ΜΕΤΡΗΤΑ]**

# **8)** Επιλέγετε **ΕΛΕΓΧΟΣ ΕΠΙΚΟΙΝ** και πατάτε **[ΜΕΤΡΗΤΑ]** Η Φ.Τ.Μ. θα επικοινωνήσει με το EFTPOS και θα εκτυπωθεί η επιβεβαίωση. Στην περίπτωση αποτυχίας επικοινωνίας θα εμφανιστεί στην οθόνη **ERR POS TEST.**  Επιβεβαιώνετε τις ρυθμίσεις του EFTPOS που ορίσατε στα βήματα 6 & 7.

- **9)** Επιλέγετε **ΑΠΟΣΤΟΛΗ ΣΤΗΝ ΓΓΠΣ** και πατάτε **[ΜΕΤΡΗΤΑ].** Η Φ.Τ.Μ. θα επικοινωνήσει με το EFTPOS και τον server του esend ώστε να γίνει η ταυτοποίηση. Στην οθόνη θα εμφανιστεί **ΟΛΟΚΛ. ΜΕ ΕΠΙΤΥΧΙΑ.**
- **10)** Πατάτε το πλήκτρο **[C]** και θα εκτυπωθεί η επιβεβαίωση.
- **11)** Επιλέγετε **ΚΑΤΑΧΩΡΗΣΗ** και πατάτε **[ΜΕΤΡΗΤΑ]** Επιλέγετε **ΝΑΙ** και πατάτε **[ΜΕΤΡΗΤΑ]**

**Στην περίπτωση που υπάρχουν περισσότερα EFTPOS στο κατάστημα, τα βήματα 4 έως 11 θα πρέπει να επαναληφθούν για κάθε ένα ξεχωριστά.**

# **ΠΕΡΙΓΡΑΦΗ ΚΑΡΤΩΝ**

Χρησιμοποιείτε τα πλήκτρα [↓] ή [↑] για να επιλέξετε «ΠΕΡΙΓΡΑΦΗ ΚΑΡΤΩΝ» από το μενού«ΠΡΟΓΡΑΜΜΑΤΙΣΜΟΣ» και πατάτε [ΜΕΤΡΗΤΑ] για αποδοχή.

Στην οθόνη εμφανίζεται:

- **<ΑΡΙΘΜΟΣ>** Εισάγετε το Νούμερο της κάρτας (1-4) που θέλετε να προγραμματίσετε και πατάτε [ΜΕΤΡΗΤΑ] για αποδοχή.
	- **<ΚΑΡΤΑ >** Εισάγετε την περιγραφή της κάρτας (έως 24 χαρακτήρες και πατήστε [ΜΕΤΡΗΤΑ] για αποδοχή.
	- **<EFTPOS>** Εισάγετε τον αριθμό τερματικού EFTPOS (1-3) που θα αντιστοιχιστεί με την πληρωμή και [ΜΕΤΡΗΤΑ] για αποδοχή.
- **<PRELOADED>** Εισάγετε ΝΑΙ στην περίπτωση που επιθυμείτε χρήση της προφορτωμένης πώλησης στην συγκεκριμένη κάρτα και πατάτε [ΜΕΤΡΗΤΑ] για αποδοχή. Διαφορετικά αφήνετε την ρύθμιση ΟΧΙ.

Στην περίπτωση χρήσης φορητού EFTPOS για πληρωμές εκτός καταστήματος, θα πρέπει να παραμετροποιήσετε τουλάχιστον δύο τύπους ΠΛΗΡΩΜΩΝ, έναν για τις απευθείας πληρωμές στο κατάστημα (π.χ. ΚΑΡΤΑ) και έναν για τις προφορτωμένες πληρωμές για εξόφληση εκτός του καταστήματος (π.χ. ΚΑΡΤΑ ΠΡΟΦΟΡΤ.)

# **Παράδειγμα προγραμματισμού:**

- Στο κεντρικό μενού της Φ.Τ.Μ. επιλέγετε **ΠΡΟΓΡΑΜΜΑΤΙΣΜΟΣ** και πατάτε **[ΜΕΤΡΗΤΑ]** 1)
- Επιλέγετε **ΠΕΡΙΓΡΑΦΗ ΚΑΡΤΩΝ** και πατάτε **[ΜΕΤΡΗΤΑ]** 2)
- Στην οθόνη θα εμφανιστεί **ΑΡΙΘΜΟΣ.** Πληκτρολογείτε **1** και πατάτε **[ΜΕΤΡΗΤΑ]** 3)
- Στην οθόνη θα εμφανιστεί **ΠΕΡΙΓΡ.** Πατάτε **[ΜΕΤΡΗΤΑ]** 4)
- Εισάγετε την περιγραφή **ΚΑΡΤΑ** και πατάτε **[ΜΕΤΡΗΤΑ]** 5)
- Επιλέγετε **EFTPOS** και πατάτε **[ΜΕΤΡΗΤΑ]** 6) Πληκτρολογείτε τον αριθμό τερματικού EFTPOS (1-3) που θα αντιστοιχιστεί με την πληρωμή και πατάτε **[ΜΕΤΡΗΤΑ]**
- Επιλέγετε **PRELOADED** και πατάτε **[ΜΕΤΡΗΤΑ]** 7) Επιλέγετε ΟΧΙ και πατάτε **[ΜΕΤΡΗΤΑ]**
- Πατάτε **[ΜΕΡ.ΣΥΝ.],** στην οθόνη θα εμφανιστεί **ΠΕΡΙΓΡΑΦΗ ΚΑΡΤΩΝ** 8)
- Πατάτε **[ΜΕΤΡΗΤΑ]**. Στην οθόνη θα εμφανιστεί **ΑΡΙΘΜΟΣ.** Πληκτρολογείτε **2** και πατάτε 9) **[ΜΕΤΡΗΤΑ].**
- Στην οθόνη θα εμφανιστεί **ΠΕΡΙΓΡ,** πατάτε **[ΜΕΤΡΗΤΑ]** 10) Εισάγετε την περιγραφή **ΚΑΡΤΑ ΠΡΟΦΟΡΤ.** και πατάτε **[ΜΕΤΡΗΤΑ]**
- Επιλέγετε **EFTPOS** και πατάτε **[ΜΕΤΡΗΤΑ]** 11) Πληκτρολογείτε τον αριθμό τερματικού EFTPOS (1-3) που θα αντιστοιχιστεί με την πληρωμή και πατάτε **[ΜΕΤΡΗΤΑ]**
- Επιλέγετε **PRELOADED** και πατάτε **[ΜΕΤΡΗΤΑ]** 12) Επιλέγετε **ΝΑΙ** και πατάτε **[ΜΕΤΡΗΤΑ]**
- Πατάτε **[ΜΕΡ.ΣΥΝ.]** μέχρι να επιστρέψετε στην θέση **ΠΩΛΗΣΗ** 13)

# **ΑΝΤΙΘ. ΟΘΟΝΗΣ ΠΕΛ.**

Η επιλογή αυτή ρυθμίζει την αντίθεση, της πίσω οθόνης.

**< ----- >** 

Στην οθόνη εμφανίζονται διακεκομμένες γραμμές οι οποίες αυξάνονται ή μειώνονται ανάλογα με τα πλήκτρα [] ή []. Ανάλογα με τις γραμμές είναι και η αύξηση /μείωση κοντράστ της οθόνης του πελάτη.

### **SERVICE ΤΕΧΝΙΚΟΥ**

Η πρόσβαση στην επιλογή αυτή γίνεται μόνο με τον κωδικό εξουσιοδοτημένου τεχνικού και είναι συνήθως σε άμεση συσχέτιση με την αφαίρεση της μολυβδοσφραγίδας. Κάθε φορά που γίνεται εισαγωγή σε αυτό το μενού καταγράφεται η κίνηση στην φορολογική μνήμη της ταμειακής.

# **Μηνύματα λαθών**

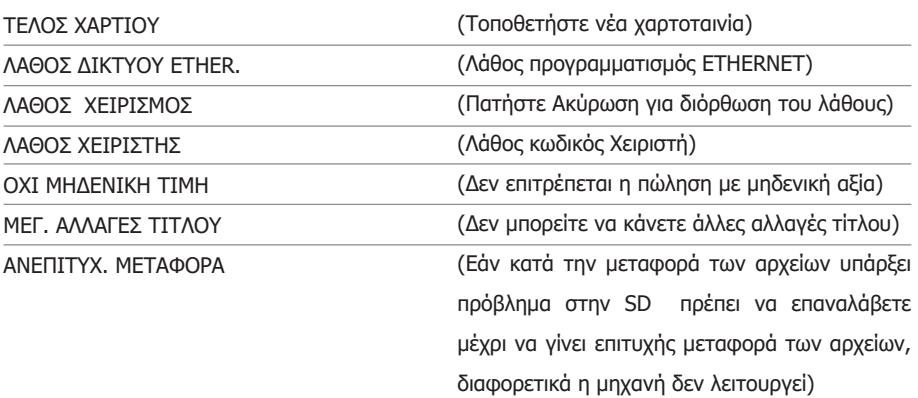

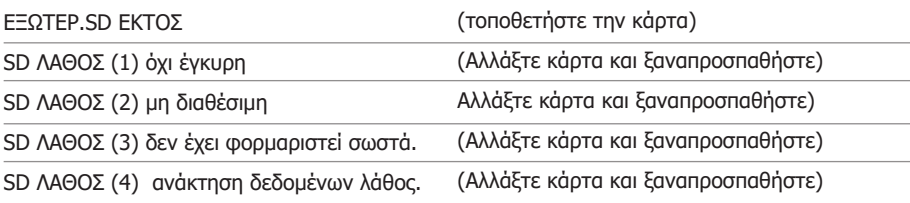

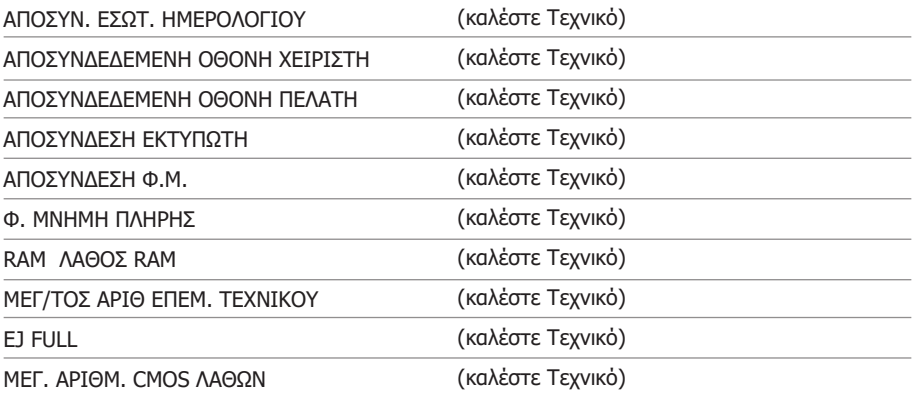

### **ΛΕΙΤΟΥΡΓΙΑ ΑΠΟΜΑΚΡΥΣΜΕΝΗΣ ΑΝΑΒΑΘΜΙΣΗΣ**

Η Φ.Τ.Μ. ελέγχει στον server για νέα έκδοση προγράμματος αυτόματα, κατά την διάρκεια της έκδοσης του Ζ.

Εφόσον υπάρχει διαθέσιμη νέα έκδοση, θα εμφανιστεί στην οθόνη:

# **UPDATE AVAILABLE**

# **C=Exit-TOTAL=Contin.**

Στην περίπτωση που καθυστερήσετε την αποδοχή και δεν υπάρχει πλέον στην οθόνη η παραπάνω ένδειξη, θα πρέπει να περιμένετε μερικά λεπτά ή να εκδώσετε εκ νέου δελτίο Ζ ώστε να εμφανιστεί ξανά. (Υπάρχει επίσης στο μενού SERVICE TEXNIKOY η επιλογή ΛΗΨΗ ΑΝΑΒΑΘΜΙΣΗΣ η οποία όμως μπορεί να επιλεχθεί μόνο από εξουσιοδοτημένο τεχνικό).

Για να προχωρήσει η διαδικασία της αναβάθμισης πρέπει να πατήσετε [ΜΕΤΡΗΤΑ] Στην οθόνη θα εμφανιστεί **ΠΕΡΙΜΕΝΕΤΕ…** και στη συνέχεια **DOWNLOAD FW** Όταν ολοκληρωθεί το κατέβασμα του firmware, στην οθόνη θα εμφανιστεί **ΠΕΡΙΜΕΝΕΤΕ…** Στη συνέχεια θα εμφανιστεί **REL UPDATE** και μετά από λίγα δευτερόλεπτα η μηχανή θα κάνει μόνη της επανεκκίνηση.

Μετά την επανεκκίνηση στην οθόνη θα εμφανιστεί **ΠΩΛΗΣΗ.** 

Η απομακρυσμένη αναβάθμιση έχει ολοκληρωθεί.

**Προσοχή: Δεν πρέπει να απενεργοποιήσετε ή να επανεκκινήσετε την ταμειακή μηχανή κατά τη διάρκεια της παραπάνω διαδικασίας αναβάθμισης διότι θα δημιουργηθεί πρόβλημα το οποίο είναι δυνατόν να αποκατασταθεί μόνο κατόπιν αποστολής της Φ.Τ.Μ. στην αντιπροσωπεία.**

# **ΔΙΑΔΙΚΑΣΙΑ ΟΡΙΣΤΙΚΗΣ ΠΑΥΣΗΣ**

Η διαδικασία αυτή γίνεται μόνο από εξουσιοδοτημένο τεχνικό με χρήση της επιλογής ΟΡΙΣΤΙΚΗ ΠΑΥΣΗ ΦΤΜ στο μενού SERVICE TEXNIKOY και προαπαιτεί ότι δεν εκκρεμεί ανοικτή ημέρα καθώς και την προμήθεια του κωδικού οριστικής παύσης από την αντιπροσωπεία.

# **Προσοχή: Η διαδικασία αυτή, εφόσον ολοκληρωθεί, δεν μπορεί να αναιρεθεί!**

Επιλέγετε ΟΡΙΣΤΙΚΗ ΠΑΥΣΗ ΦΤΜ και πατάτε ΜΕΤΡΗΤΑ.

Στην οθόνη θα εμφανιστεί ΒΑΛΤΕ ΚΩΔΙΚΟ

Εισάγετε τον κωδικό οριστικής παύσης και πατάτε ΜΕΤΡΗΤΑ

Στην οθόνη θα εμφανιστεί ΕΠΙΒΕΒΑΙΩΣΗ. Επιλέγετε ΝΑΙ και πατάτε ΜΕΤΡΗΤΑ.

Η Φ.Τ.Μ. θα εκδώσει ένα μηδενικό Ζ και στη συνέχεια θα ανεβάσει στον server της ΑΑΔΕ τα τελευταία προοδευτικά σύνολα.

Μόλις ολοκληρωθεί η αποστολή και λάβει απάντηση από τον server, θα ακουστεί ένας συνεχόμενος ήχος από το buzzer της μηχανής.

Η διαδικασία παύσης έχει ολοκληρωθεί και δεν είναι δυνατόν πλέον να πραγματοποιηθούν πωλήσεις.

# **ΛΕΙΤΟΥΡΓΙΑ ΣΑΝ ΦΟΡ.ΕΚΤΥΠΩΤΗΣ ΜΕ ΤΗΝ ΧΡΗΣΗ ΤΟΥ ΠΡΟΓ/ΤΟΣ FISLINK**

a) Η ταμειακή μπορεί να λειτουργεί σαν φορολογικός εκτυπωτής μέσω του driver "Fislink" με τον οποίον είναι συνδεδεμένα τα περισσότερα εμπορικά προγράμματα της αγοράς.

Το FISLINK είναι ουσιαστικά ένα ενδιάμεσο πρόγραμμα το οποίο διαχειρίζεται όλο το κομμάτι της επικοινωνίας ταμειακής με Η/Υ , περιμένοντας μόνο από το εμπορικό πρόγραμμα την δημιουργία του αρχείου που πρέπει να εκτυπωθεί από την ταμειακή.

b) Μπορείτε να κατεβάσετε τον driver Fislink καθώς επίσης και αναλυτικές οδηγίες για την εγκατάσταση, την μορφή και δείγμα αρχείου, από το site **https://www.ics.gr**

Η Ταμειακή αυτή μπορεί να συνδεθεί με τον Η/Υ Σειριακά ή Δικτυακά

========================================================

### **Για Σειριακή Σύνδεση κάνουμε :**

### **Βήμα 1.**

Τοποθετούμε το καλώδιο επικοινωνίας από την Ταμειακή στον Η/Υ. Στην πλευρά της ταμειακής συνδέουμε το καλώδιο στην θύρα COM1. Μπορούμε όμως να την συνδέσουμε και στην άλλη θύρα αρκεί οι ρυθμίσεις να είναι (baud rate¨=9600 - protocol ΧΟΝ-ΧΟFF - ECHO ON)

# **Βήμα 2.**

Ελέγχουμε σε ποιά διαθέσιμη σειριακή θύρα (COM) του Η/Υ θα συνδέσουμε την Ταμειακή.

# **Βήμα 3.**

Εισάγουμε στο πρόγραμμα Fislink

α) τον αριθμό της σειριακής θύρα (COM) του Η/Υ.

β) το όνομα και την διαδρομή του αρχείου που θέλουμε να εκτυπωθεί

========================================================

# **Για Σύνδεση Ethernet κάνουμε :**

# **Βήμα 1.**

Συνδέουμε το καλώδιο δικτύου στην υποδοχή Ethernet της ταμειακής. Προκαθορισμένη επιλογή είναι η ταμειακή να παίρνει αυτόματα διεύθυνση ΙΡ). Εάν θέλουμε να το αλλάξουμε , μπορεί να γίνει από το μενού ΠΡΟΓΡΑΜΜΑΤΙΣΜΟΣ > ΔΙΑΦΟΡΑ > ΕΝΕΡΓΟΠΟΙΗΣΗ DHCP

# **Βήμα 2.**

Πατάμε στην ταμειακή 999 - [ΜΕΡ.ΣΥΝ] Στην απόδειξη που εκτυπώνεται βλέπουμε την διεύθυνση δικτύου.

# **Βήμα 3.**

Εισάγουμε στο πρόγραμμα Fislink

- α) την διεύθυνση δικτύου της ταμειακής .
- β) το όνομα και την διαδρομή του αρχείου που θέλουμε να εκτυπωθεί

#### **TOP II & i30**

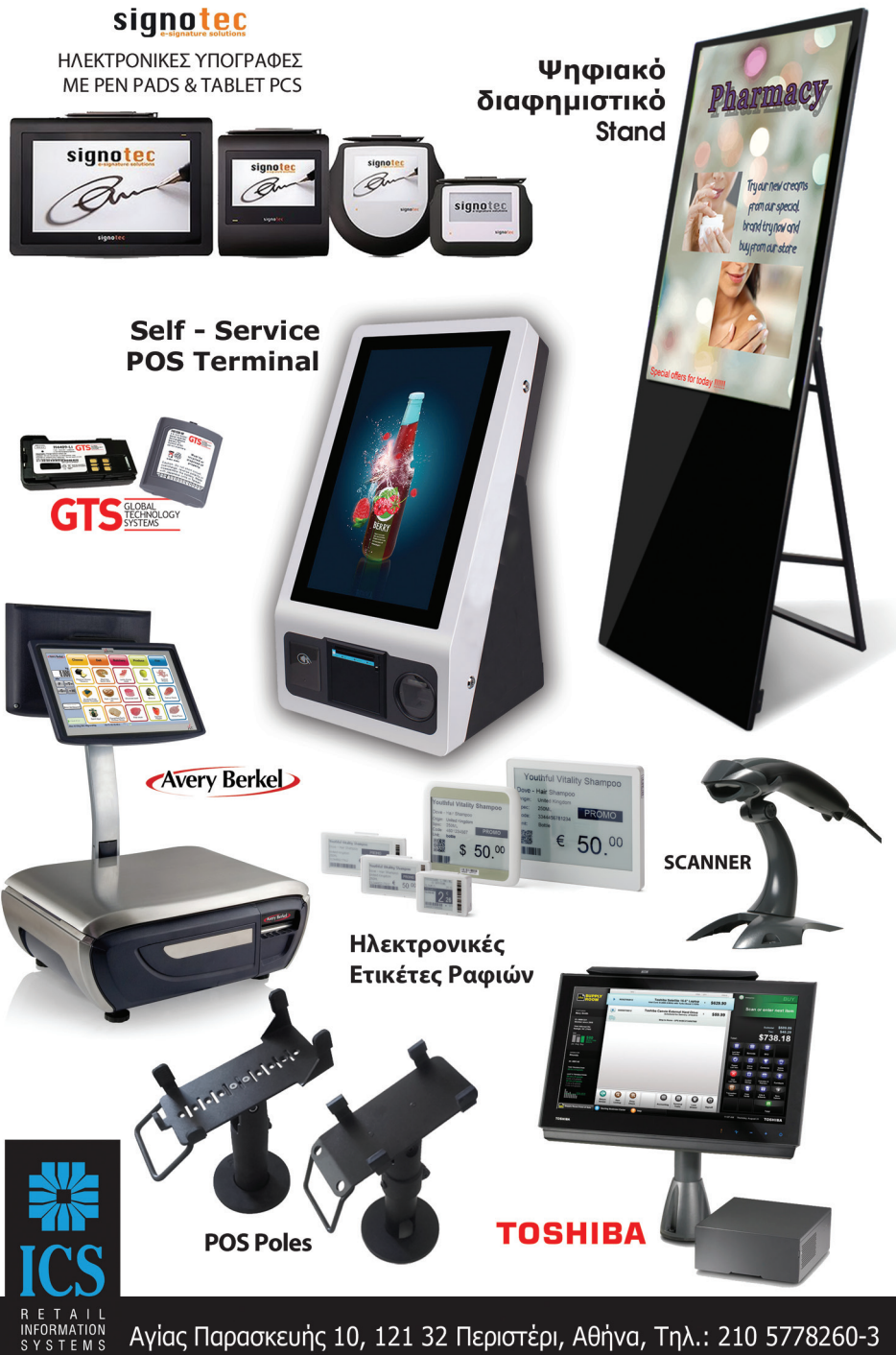

ΚΑΡΑΦΥΛΛΗΣΑΕ

Fax: 210 5754285, http://www.ics.gr, e-mail: sales@ics.gr